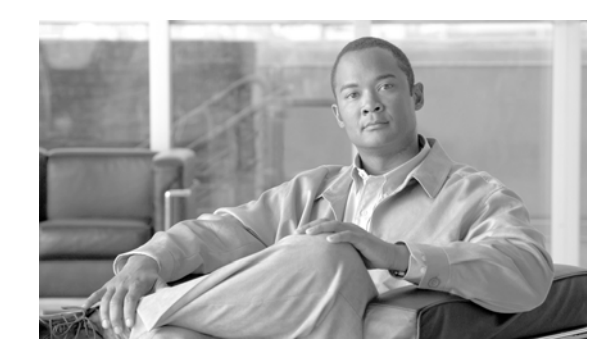

**CHAPTER 14**

# <span id="page-0-1"></span>**Configuring Interface Characteristics**

This chapter defines the types of interfaces on the IE 3000 switch and describes how to configure them. The chapter consists of these sections:

- **•** [Understanding Interface Types, page 14-1](#page-0-0)
- **•** [Using Interface Configuration Mode, page 14-12](#page-11-0)
- **•** [Configuring Ethernet Interfaces, page 14-17](#page-16-0)
- **•** [Configuring Layer 3 Interfaces, page 14-28](#page-27-0)
- **•** [Configuring the System MTU, page 14-30](#page-29-0)
- **•** [Monitoring and Maintaining the Interfaces, page 14-32](#page-31-0)

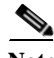

**Note** For complete syntax and usage information for the commands used in this chapter, see the switch command reference for this release and the *Cisco IOS Interface Command Reference, Release 12.2* from the Cisco.com page under **Documentation** > **Cisco IOS Software** > **12.2 Mainline** > **Command References**.

# <span id="page-0-0"></span>**Understanding Interface Types**

This section describes the different types of interfaces supported by the switch with references to chapters that contain more detailed information about configuring these interface types.

- **•** [Port-Based VLANs, page 14-2](#page-1-0)
- **•** [Switch Ports, page 14-2](#page-1-1)
- **•** [Routed Ports, page 14-4](#page-3-0)
- **•** [Switch Virtual Interfaces, page 14-4](#page-3-1)
- **•** [EtherChannel Port Groups, page 14-6](#page-5-0)
- **•** [Dual-Purpose Uplink Ports, page 14-6](#page-5-1)
- **•** [Connecting Interfaces, page 14-11](#page-10-0)

## <span id="page-1-0"></span>**Port-Based VLANs**

A VLAN is a switched network that is logically segmented by function, team, or application, without regard to the physical location of the users. For more information about VLANs, see the Chapter 16, "Configuring VLANs." Packets received on a port are forwarded only to ports that belong to the same VLAN as the receiving port. Network devices in different VLANs cannot communicate with one another without a Layer 3 device to route traffic between the VLANs.

VLAN partitions provide hard firewalls for traffic in the VLAN, and each VLAN has its own MAC address table. A VLAN comes into existence when a local port is configured to be associated with the VLAN, when the VLAN Trunking Protocol (VTP) learns of its existence from a neighbor on a trunk, or when a user creates a VLAN.

To configure VLANs, use the **vlan** *vlan-id* global configuration command to enter VLAN configuration mode. The VLAN configurations for normal-range VLANs (VLAN IDs 1 to 1005) are saved in the VLAN database. If VTP is version 1 or 2, to configure extended-range VLANs (VLAN IDs 1006 to 4094), you must first set VTP mode to transparent. Extended-range VLANs created in transparent mode are not added to the VLAN database but are saved in the switch running configuration. With VTP version 3, you can create extended-range VLANs in client or server mode. These VLANs are saved in the VLAN database.

Add ports to a VLAN by using the **switchport** interface configuration commands:

- **•** Identify the interface.
- **•** For a trunk port, set trunk characteristics, and if desired, define the VLANs to which it can belong.
- **•** For an access port, set and define the VLAN to which it belongs.
- **•** For a tunnel port, set and define the VLAN ID for the customer-specific VLAN tag. See Chapter 20, "Configuring IEEE 802.1Q and Layer 2 Protocol Tunneling."

## <span id="page-1-1"></span>**Switch Ports**

Switch ports are Layer 2-only interfaces associated with a physical port. A switch port can be an access port, a trunk port, or a tunnel port. You can configure a port as an access port or trunk port or let the Dynamic Trunking Protocol (DTP) operate on a per-port basis to set the switchport mode by negotiating with the port on the other end of the link. You must manually configure tunnel ports as part of an asymmetric link connected to an IEEE 802.1Q trunk port. Switch ports are used for managing the physical interface and associated Layer 2 protocols.

Configure switch ports by using the **switchport** interface configuration commands. Use the **switchport** command with no keywords to put an interface that is in Layer 3 mode into Layer 2 mode.

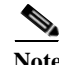

**Note** When you put an interface that is in Layer 3 mode into Layer 2 mode, the previous configuration information related to the affected interface might be lost, and the interface is returned to its default configuration.

For detailed information about configuring access port and trunk port characteristics, see Chapter 16, "Configuring VLANs." For more information about tunnel ports, see Chapter 17, "Configuring IEEE 802.1Q and Layer 2 Protocol Tunneling."

### **Access Ports**

An access port belongs to and carries the traffic of only one VLAN (unless it is configured as a voice VLAN port). Traffic is received and sent in native formats with no VLAN tagging. Traffic arriving on an access port is assumed to belong to the VLAN assigned to the port.

If an access port receives an 802.1Q tagged packet, the packet is dropped, and the source address is not learned.

Two types of access ports are supported:

- **•** Static access ports are manually assigned to a VLAN (or through a RADIUS server for use with IEEE 802.1x. For more information, see the "802.1x Authentication with VLAN Assignment" section on page 12-16.
- **•** VLAN membership of dynamic access ports is learned through incoming packets. By default, a dynamic access port is not a member of any VLAN, and forwarding to and from the port is enabled only when the VLAN membership of the port is discovered. Dynamic access ports on the switch are assigned to a VLAN by a VLAN Membership Policy Server (VMPS). The VMPS can be a Catalyst 6500 series switch; the IE 3000 switch cannot be a VMPS server.

You can also configure an access port with an attached Cisco IP Phone to use one VLAN for voice traffic and another VLAN for data traffic from a device attached to the phone. For more information about voice VLAN ports, see Chapter 18, "Configuring Voice VLAN."

### **Trunk Ports**

A trunk port carries the traffic of multiple VLANs and by default is a member of all VLANs in the VLAN database.

The switch supports only IEEE 802.1Q trunk ports. An IEEE 802.1Q trunk port supports simultaneous tagged and untagged traffic. An IEEE 802.1Q trunk port is assigned a default port VLAN ID (PVID), and all untagged traffic travels on the port default PVID. All untagged traffic and tagged traffic with a NULL VLAN ID are assumed to belong to the port default PVID. A packet with a VLAN ID equal to the outgoing port default PVID is sent untagged. All other traffic is sent with a VLAN tag.

Although by default, a trunk port is a member of every VLAN known to the VTP, you can limit VLAN membership by configuring an allowed list of VLANs for each trunk port. The list of allowed VLANs does not affect any other port but the associated trunk port. By default, all possible VLANs (VLAN ID 1 to 4094) are in the allowed list. A trunk port can become a member of a VLAN only if VTP knows of the VLAN and if the VLAN is in the enabled state. If VTP learns of a new, enabled VLAN and the VLAN is in the allowed list for a trunk port, the trunk port automatically becomes a member of that VLAN and traffic is forwarded to and from the trunk port for that VLAN. If VTP learns of a new, enabled VLAN that is not in the allowed list for a trunk port, the port does not become a member of the VLAN, and no traffic for the VLAN is forwarded to or from the port.

For more information about trunk ports, see Chapter 16, "Configuring VLANs."

#### **Tunnel Ports**

Tunnel ports are used in IEEE 802.1Q tunneling to segregate the traffic of customers in a service-provider network from other customers who are using the same VLAN number. You configure an asymmetric link from a tunnel port on a service-provider edge switch to an IEEE 802.1Q trunk port on the customer switch. Packets entering the tunnel port on the edge switch, already IEEE 802.1Q-tagged with the customer VLANs, are encapsulated with another layer of an IEEE 802.1Q tag (called the metro tag), containing a VLAN ID unique in the service-provider network, for each

Г

customer. The double-tagged packets go through the service-provider network keeping the original customer VLANs separate from those of other customers. At the outbound interface, also a tunnel port, the metro tag is removed, and the original VLAN numbers from the customer network are retrieved.

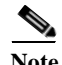

**Note** Tunnel ports are supported only on switches running the IP services image.

Tunnel ports cannot be trunk ports or access ports and must belong to a VLAN unique to each customer.

For more information about tunnel ports, see Chapter 20, "Configuring IEEE 802.1Q and Layer 2 Protocol Tunneling."

## <span id="page-3-0"></span>**Routed Ports**

A routed port is a physical port that acts like a port on a router; it does not have to be connected to a router. A routed port is not associated with a particular VLAN, as is an access port. A routed port behaves like a regular router interface, except that it does not support VLAN subinterfaces. Routed ports can be configured with a Layer 3 routing protocol. A routed port is a Layer 3 interface only and does not support Layer 2 protocols, such as DTP and STP. Routed ports are supported only on switches running the IP base or IP services image.

Configure routed ports by putting the interface into Layer 3 mode with the **no switchport** interface configuration command. Then assign an IP address to the port, enable routing, and assign routing protocol characteristics by using the **ip routing** and **router** *protocol* global configuration commands.

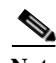

**Note** Entering a **no switchport** interface configuration command shuts down the interface and then re-enables it, which might generate messages on the device to which the interface is connected. When you put an interface that is in Layer 2 mode into Layer 3 mode, the previous configuration information related to the affected interface might be lost.

The number of routed ports that you can configure is not limited by software. However, the interrelationship between this number and the number of other features being configured might impact CPU performance because of hardware limitations. See the ["Configuring Layer 3 Interfaces" section on](#page-27-0)  [page 14-28](#page-27-0) for information about what happens when hardware resource limitations are reached.

For more information about IP unicast and multicast routing and routing protocols, see Chapter 41, "Configuring IP Unicast Routing" and Chapter 50, "Configuring IP Multicast Routing."

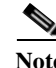

**Note** The IP base image supports static routing and the Routing Information Protocol (RIP). For full Layer 3 routing or for fallback bridging, you must have the IP services image installed.

## <span id="page-3-1"></span>**Switch Virtual Interfaces**

A switch virtual interface (SVI) represents a VLAN of switch ports as one interface to the routing or bridging function in the system. Only one SVI can be associated with a VLAN, but you need to configure an SVI for a VLAN only when you wish to route between VLANs, to fallback-bridge nonroutable protocols between VLANs, or to provide IP host connectivity to the switch.

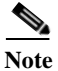

**Note** SVIs are supported only on switches running the IP services image.

By default, an SVI is created for the default VLAN (VLAN 1) to permit remote switch administration. Additional SVIs must be explicitly configured.

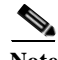

#### **Note** You cannot delete interface VLAN 1.

SVIs provide IP host connectivity only to the system; in Layer 3 mode, you can configure routing across SVIs.

Although the switch supports a total or 1005 VLANs (and SVIs), the interrelationship between the number of SVIs and routed ports and the number of other features being configured might impact CPU performance because of hardware limitations. See the ["Configuring Layer 3 Interfaces" section on](#page-27-0)  [page 14-28](#page-27-0) for information about what happens when hardware resource limitations are reached.

SVIs are created the first time that you enter the **vlan** interface configuration command for a VLAN interface. The VLAN corresponds to the VLAN tag associated with data frames on an ISL or IEEE 802.1Q encapsulated trunk or the VLAN ID configured for an access port. Configure a VLAN interface for each VLAN for which you want to route traffic, and assign it an IP address. For more information, see the "Manually Assigning IP Information" section on page 4-14.

**Note** When you create an SVI, it does not become active until it is associated with a physical port.

SVIs support routing protocols and bridging configurations. For more information about configuring IP routing, see Chapter 41, "Configuring IP Unicast Routing," Chapter 50, "Configuring IP Multicast Routing,"and Chapter 52, "Configuring Fallback Bridging."

**Note** The IP base image supports static routing and RIP; for more advanced routing or for fallback bridging, you must have the IP services image installed.

#### **SVI Autostate Exclude**

The line state of an SVI with multiple ports on a VLAN is in the *up* state when it meets these conditions:

- **•** The VLAN exists and is active in the VLAN database on the switch.
- **•** The VLAN interface exists and is not administratively down.
- **•** At least one Layer 2 (access or trunk) port exists, has a link in the *up* state on this VLAN, and is in the spanning-tree forwarding state on the VLAN.

**Note** The protocol link state for VLAN interfaces come up when the first switchport belonging to the corresponding VLAN link comes up and is in STP forwarding state.

The default action, when a VLAN has multiple ports, is that the SVI goes down when all ports in the VLAN go down. You can use the SVI autostate exclude feature to configure a port so that it is not included in the SVI line-state up-an- down calculation. For example, if the only active port on the VLAN

Г

is a monitoring port, you might configure autostate exclude on that port so that the VLAN goes down when all other ports go down. When enabled on a port, **autostate exclude** applies to all VLANs that are enabled on that port.

The VLAN interface is brought up when one Layer 2 port in the VLAN has had time to converge (transition from STP listening-learning state to forwarding state). This prevents features such as routing protocols from using the VLAN interface as if it were fully operational and minimizes other problems, such as routing black holes. For information about configuring autostate exclude, see the ["Configuring](#page-28-0)  [SVI Autostate Exclude" section on page 14-29.](#page-28-0)

## <span id="page-5-0"></span>**EtherChannel Port Groups**

EtherChannel port groups treat multiple switch ports as one switch port. These port groups act as a single logical port for high-bandwidth connections between switches or between switches and servers. An EtherChannel balances the traffic load across the links in the channel. If a link within the EtherChannel fails, traffic previously carried over the failed link changes to the remaining links. You can group multiple trunk ports into one logical trunk port, group multiple access ports into one logical access port, group multiple tunnel ports into one logical tunnel port, or group multiple routed ports into one logical routed port.

Most protocols operate over either single ports or aggregated switch ports and do not recognize the physical ports within the port group. Exceptions are the DTP, the Cisco Discovery Protocol (CDP), and the Port Aggregation Protocol (PAgP), which operate only on physical ports.

When you configure an EtherChannel, you create a port-channel logical interface and assign an interface to the EtherChannel. Use the **channel-group** interface configuration command to dynamically create the port-channel logical interface. This command binds the physical and logical ports together.

For Layer 3 interfaces, you manually create the logical interface by using the **interface port-channel** global configuration command. Then you manually assign an interface to the EtherChannel by using the **channel-group** interface configuration command.

For more information, see Chapter 40, "Configuring EtherChannels and Link-State Tracking."

## <span id="page-5-1"></span>**Dual-Purpose Uplink Ports**

Some switches support dual-purpose uplink ports. Each uplink port is considered as a single interface with dual front ends—an RJ-45 connector and a small form-factor pluggable (SFP) module connector. The dual front ends are not redundant interfaces, and the switch activates only one connector of the pair.

By default, the switch dynamically selects the interface type that first links up. However, you can use the **media-type** interface configuration command to manually select the RJ-45 connector or the SFP module connector. For information about configuring speed and duplex settings for a dual-purpose uplink, see the ["Setting the Interface Speed and Duplex Parameters" section on page 14-21](#page-20-0).

Each uplink port has two LEDs: one shows the status of the RJ-45 port, and one shows the status of the SFP module port. The port LED is on for whichever connector is active. For more information about the LEDs, see the hardware installation guide.

## <span id="page-6-1"></span>**Power over Ethernet Ports**

**Note** Power over Ethernet (PoE) and Power over Ethernet Plus (PoE+) are supported only on the switch with expansion modules IEM-3000-4PC-4TC and IEM-3000-4PC for Cisco IOS Release 15.0(2)EY1.

PoE switch ports automatically supply power to these connected devices (if the switch senses that there is no power on the circuit):

- **•** Cisco pre-standard powered devices (such as Cisco IP Phones and Cisco Aironet access points)
- **•** IEEE 802.3 af-compliant powered devices
- **IEEE 802.3** at-compliant powered devices (PoE+)

After the switch detects a powered device, it determines the device power requirements and then grants or denies power to the device.

This section has this PoE information:

- **•** [Supported Protocols and Standards, page 14-7](#page-6-0)
- **•** [Powered-Device Detection and Initial Power Allocation, page 14-8](#page-7-0)
- **•** [Power Management Modes, page 14-9](#page-8-0)
- **•** [Maximum Power Allocation \(Cutoff Power\) on a PoE Port, page 14-10](#page-9-0)

#### <span id="page-6-0"></span>**Supported Protocols and Standards**

The switch uses these protocols and standards to support PoE:

- **•** CDP with power consumption—The powered device notifies the switch of the amount of power it is consuming. The switch does not reply to the power-consumption messages. The switch can only supply power to or remove power from the PoE port.
- **•** Cisco intelligent power management—The powered device and the switch negotiate through power-negotiation CDP messages for an agreed power-consumption level. The negotiation allows a high-power Cisco powered device, which consumes more than 7 W, to operate at its highest power mode. The powered device first boots up in low-power mode, consumes less than 7 W, and negotiates to obtain enough power to operate in high-power mode. The device changes to high-power mode only when it receives confirmation from the switch.

High-power devices can operate in low-power mode on switches that do not support power-negotiation CDP.

Cisco intelligent power management is backward-compatible with CDP with power consumption; the switch responds according to the CDP message that it receives. CDP is not supported on third-party powered devices; therefore, the switch uses the IEEE classification to determine the power usage of the device.

- **•** IEEE 802.3af—The major features of this standard are powered-device discovery, power administration, disconnect detection, and optional powered-device power classification. For more information, see the standard.
- IEEE 802.3at —This PoE+ standard supports all the features of 802.1af and increases the maximum power available on each PoE port from 15.4 W to 30 W.

### <span id="page-7-0"></span>**Powered-Device Detection and Initial Power Allocation**

The switch detects a Cisco pre-standard or an IEEE-compliant powered device when the PoE-capable port is in the no-shutdown state, PoE is enabled (the default), and the connected device is not being powered by another power source.

After device detection, the switch determines the device power requirements based on its type:

**•** A Cisco prestandard powered device does not provide its power requirement when the switch detects it, so a switch that does not support PoE+ allocates 15.4 W as the initial allocation for power budgeting; a PoE+ switch allocates 30 W (PoE+).

The initial power allocation is the maximum amount of power that a powered device requires. The switch initially allocates this amount of power when it detects and powers the powered device. As the switch receives CDP messages from the powered device and as the powered device negotiates power levels with the switch through CDP power-negotiation messages, the initial power allocation might be adjusted.

**•** The switch classifies the detected IEEE device within a power consumption class. Based on the available power in the power budget, the switch determines if a port can be powered. [Table 14-1](#page-7-1) lists these levels.

| <b>Class</b>             | <b>Maximum Power Supplied Per Port</b> |
|--------------------------|----------------------------------------|
| 0 (class status unknown) | 15.4 W                                 |
|                          | 4 W                                    |
|                          | 7 W                                    |
|                          | 15.4 W                                 |
|                          | 30 W PoE+ devices only                 |

<span id="page-7-1"></span>*Table 14-1 IEEE Power Classifications*

The switch monitors and tracks requests for power and grants power only when it is available. The switch tracks its power budget (the amount of power available on the switch for PoE). The switch performs power-accounting calculations when a port is granted or denied power to keep the power budget up to date.

After power is applied to the port, the switch uses CDP to determine the *actual* power consumption requirement of the connected Cisco powered devices, and the switch adjusts the power budget accordingly. This does not apply to third-party PoE devices. The switch processes a request and either grants or denies power. If the request is granted, the switch updates the power budget. If the request is denied, the switch ensures that power to the port is turned off, generates a syslog message, and updates the LEDs. Powered devices can also negotiate with the switch for more power.

If the switch detects a fault caused by an undervoltage, overvoltage, overtemperature, oscillator-fault, or short-circuit condition, it turns off power to the port, generates a syslog message, and updates the power budget and LEDs.

Г

### <span id="page-8-0"></span>**Power Management Modes**

Supported PoE modes:

**• auto**—The switch automatically detects if the connected device requires power. This is the default mode. If the switch discovers a powered device connected to the port and if the switch has enough power, it grants power, updates the power budget, turns on power to the port on a first-come, first-served basis, and updates the LEDs. For LED information, see the hardware installation guide.

If the switch has enough power for all the powered devices, they all come up. If enough power is available for all powered devices connected to the switch, power is turned on to all devices. If there is not enough available PoE, or if a device is disconnected and reconnected while other devices are waiting for power, it cannot be determined which devices are granted or are denied power.

If granting power would exceed the system power budget, the switch denies power, ensures that power to the port is turned off, generates a syslog message, and updates the LEDs. After power has been denied, the switch periodically rechecks the power budget and continues to attempt to grant the request for power.

If a device being powered by the switch is then connected to wall power, the switch might continue to power the device. The switch might continue to report that it is still powering the device whether the device is being powered by the switch or receiving power from an AC power source.

If a powered device is removed, the switch automatically detects the disconnect and removes power from the port. You can connect a nonpowered device without damaging it.

You can specify the maximum wattage that is allowed on the port. If the IEEE class maximum wattage of the powered device is greater than the configured maximum value, the switch does not provide power to the port. If the switch powers a powered device, but the powered device later requests through CDP messages more than the configured maximum value, the switch removes power to the port. The power that was allocated to the powered device is reclaimed into the global power budget. If you do not specify a wattage, the switch delivers the maximum value. Use the **auto** setting on any PoE port. The auto mode is the default setting.

**• static**—The switch pre-allocates power to the port (even when no powered device is connected) and guarantees that power will be available for the port. The switch allocates the port configured maximum wattage, and the amount is never adjusted through the IEEE class or by CDP messages from the powered device. Because power is pre-allocated, any powered device that uses less than or equal to the maximum wattage is guaranteed to be powered when it is connected to the static port. The port no longer participates in the first-come, first-served model.

However, if the powered-device IEEE class is greater than the maximum wattage, the switch does not supply power to it. If the switch learns through CDP messages that the powered device needs more than the maximum wattage, the powered device is shutdown.

If you do not specify a wattage, the switch pre-allocates the maximum value. The switch powers the port only if it discovers a powered device. Use the **static** setting on a high-priority interface.

**• never**—The switch disables powered-device detection and never powers the PoE port even if an unpowered device is connected. Use this mode only when you want to make sure power is never applied to a PoE-capable port, making the port a data-only port.

For information on configuring a PoE port, see the ["Adding a Description for an Interface" section on](#page-26-0)  [page 14-27.](#page-26-0)

#### <span id="page-9-0"></span>**Maximum Power Allocation (Cutoff Power) on a PoE Port**

The switch determines the cutoff power on the PoE port in this order:

- **1.** Manually when you set the user-defined power level that the switch budgets for the port by using the **power inline consumption default** *wattage* global or interface configuration command
- **2.** Manually when you set the user-defined power level that limits the power allowed on the port by using the **power inline auto max** *max-wattage* or the **power inline static max** *max-wattage* interface configuration command
- **3.** Automatically when the switch sets the power usage of the device by using CDP power negotiationor by the IEEE classification and LLDP power negotiation.

Use the first or second method in the previous list to manually configure the cutoff-power value by entering the **power inline consumption default** *wattage* or the **power inline** [**auto** | **static max**] *max-wattage* command. If you do not manually configure the cutoff-power value, the switch automatically determines the value by using CDP power negotiation. If the switch cannot determine the value by using one of these methods, it uses the default value of 15.4 W.

On a switch with PoE+, if you do not manually configure the cutoff-power value, the switch automatically determines it by using CDP power negotiation or the device IEEE classification and LLDP power negotiation. If CDP or LLDP are not enabled, the default value of 30 W is applied. However without CDP or LLDP, the switch does not allow devices to consume more than 15.4 W of power because values from 15400 to 30000 mW are only allocated based on CDP or LLDP requests. If a powered device consumes more than 15.4 W without CDP or LLDP negotiation, the device might be in violation of the maximum current (*Imax*) limitation and might experience an *Icut* fault for drawing more current than the maximum. The port remains in the fault state for a time before attempting to power on again. If the port continuously draws more than 15.4 W, the cycle repeats.

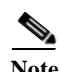

**Note** When a powered device connected to a PoE+ port restarts and sends a CDP or LLDP packet with a power TLV, the switch locks to the power-negotiation protocol of that first packet and does not respond to power requests from the other protocol. For example, if the switch is locked to CDP, it does not provide power to devices that send LLDP requests. If CDP is disabled after the switch has locked on it, the switch does not respond to LLDP power requests and can no longer power on any accessories. In this case, you should restart the powered device.

#### **Power Consumption Values**

You can configure the initial power allocation and the maximum power allocation on a port. However, these values are only the configured values that determine when the switch should turn on or turn off power on the PoE port. The maximum power allocation is not the same as the actual power consumption of the powered device.

When you manually set the maximum power allocation, you must consider the power loss over the cable from the switch port to the powered device. The cutoff power is the sum of the rated power consumption of the powered device and the worst-case power loss over the cable.

The actual amount of power consumed by a powered device on a PoE port is the cutoff-power value plus a calibration factor of 500 mW (0.5 W). The actual cutoff value is approximate and varies from the configured value by a percentage of the configured value. For example, if the configured cutoff power is 12 W, the actual cutoff-value is 11.4 W, which is 0.05% less than the configured value.

Because the switch supports external removable power supplies for PoE/PoE+ expansion modules and can configure the budget as per the power supply used, the total amount of power available for the powered devices varies depending on the power supply configuration.

- **•** If a power supply is removed and replaced by a new power supply with less power and the switch does not have enough power for the powered devices, the switch denies power to the PoE ports that are in auto mode in descending order of the port numbers. If the switch still does not have enough power, it denies power to the PoE ports in static mode in descending order of the port numbers.
- **•** If the new power supply supports more power than the previous one and the switch now has more power available, the switch grants power to the PoE ports in static mode in ascending order of the port numbers. If it still has power available, the switch then grants power to the PoE ports in auto mode in ascending order of the port numbers.

## <span id="page-10-0"></span>**Connecting Interfaces**

Devices within a single VLAN can communicate directly through any switch. Ports in different VLANs cannot exchange data without going through a routing device.

With a standard Layer 2 switch, ports in different VLANs have to exchange information through a router. By using the switch with routing enabled, when you configure both VLAN 20 and VLAN 30 with an SVI to which an IP address is assigned, packets can be sent from Host A to Host B directly through the switch with no need for an external router ([Figure 14-1](#page-10-1)).

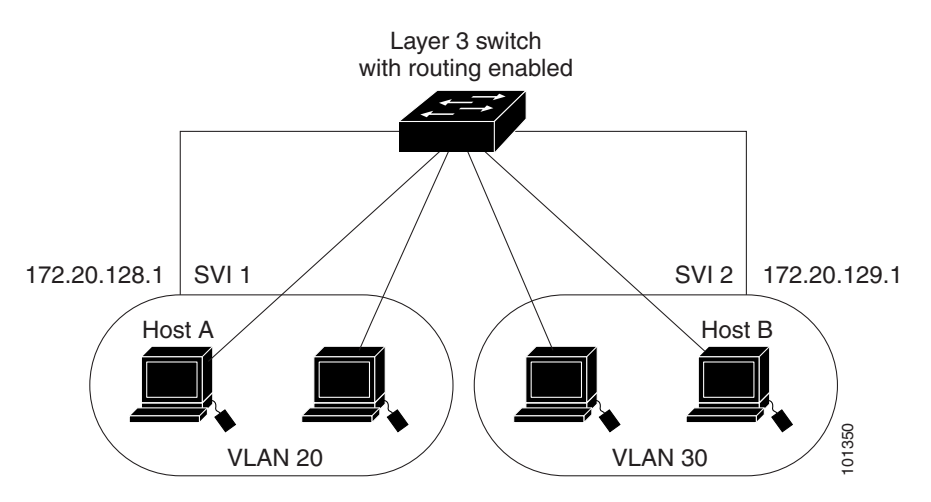

<span id="page-10-1"></span>*Figure 14-1 Connecting VLANs with a Layer 3 Switch*

With the IP services image, the switch supports two methods of forwarding traffic between interfaces: routing and fallback bridging. With the IP base image, only basic routing (static routing and RIP) is supported. Whenever possible, to maintain high performance, forwarding is done by the switch hardware. However, only IP Version 4 packets with Ethernet II encapsulation can be routed in hardware. Non-IP traffic and traffic with other encapsulation methods can be fallback-bridged by hardware.

**•** The routing function can be enabled on all SVIs and routed ports. The switch routes only IP traffic. When IP routing protocol parameters and address configuration are added to an SVI or routed port, any IP traffic received from these ports is routed.For more information, see Chapter 41, "Configuring IP Unicast Routing," Chapter 50, "Configuring IP Multicast Routing," and Chapter 51, "Configuring MSDP."

**•** Fallback bridging forwards traffic that the switch does not route or traffic belonging to a nonroutable protocol, such as DECnet. Fallback bridging connects multiple VLANs into one bridge domain by bridging between two or more SVIs or routed ports. When configuring fallback bridging, you assign SVIs or routed ports to bridge groups with each SVI or routed port assigned to only one bridge group. All interfaces in the same group belong to the same bridge domain. For more information, see Chapter 52, "Configuring Fallback Bridging."

# <span id="page-11-0"></span>**Using Interface Configuration Mode**

The switch supports these interface types:

- **•** Physical ports—switch ports and routed ports
- **•** VLANs—switch virtual interfaces
- **•** Port channels—EtherChannel interfaces

You can also configure a range of interfaces (see the ["Configuring a Range of Interfaces" section on](#page-13-0)  [page 14-14](#page-13-0)).

To configure a physical interface (port), specify the interface type, module number, and switch port number, and enter interface configuration mode.

- **•** Type—Port types depend on those supported on the switch. Possible types are: Fast Ethernet (fastethernet or fa) for 10/100 Mb/s Ethernet, Gigabit Ethernet (gigabitethernet or gi) for 10/100/1000 Mb/s Ethernet ports, 10-Gigabit Ethernet (tengigabitethernet or te) for 10,000 Mb/s, or small form-factor pluggable (SFP) module Gigabit Ethernet interfaces.
- **•** Module number—The module number on the switch. The module number (1 to 3) depends on how the module is connected to the switch or to other modules.
	- **–** The module number for the IE-3000-4TC and IE-3000-8TC switches is 1.
	- **–** The module number for a module that is directly connected to the switch is 2.
	- **–** The module number for a module that is connected to another module is 3*.*
- **•** Port number—The physical interface number on the switch. The port numbers for the IE-3000-4TC switch model are 1–4 for the Fast Ethernet ports and 1–2 for the Gigabit Ethernet ports. The port numbers for the IE-3000-8TC switch model are 1–8 for the Fast Ethernet ports and 1–2 for the Gigabit Ethernet ports. [Table 14-2](#page-11-1) shows the switch and module combinations and the interface numbers.

| <b>Switch Model</b> | Module<br><b>Numbe</b><br>r | <b>Interface Numbering Scheme</b>                                                                                                    |
|---------------------|-----------------------------|----------------------------------------------------------------------------------------------------|
| IE-3000-4TC switch  |                             | Fast Ethernet1/1, Fast Ethernet1/2, Fast<br>Ethernet1/3, Fast Ethernet1/4, Gigabit Ethernet1/1,<br>and Gigabit Ethernet1/2                                                                                  |
| IE-3000-8TC switch  |                             | Fast Ethernet1/1, Fast Ethernet1/2, Fast<br>Ethernet1/3, Fast Ethernet1/4, Fast Ethernet1/5,<br>Fast Ethernet1/6, Fast Ethernet1/7, Fast<br>Ethernet1/8, Gigabit Ethernet1/1, and Gigabit<br>Ethernet $1/2$ |

<span id="page-11-1"></span>*Table 14-2 Switch Interface Numbers*

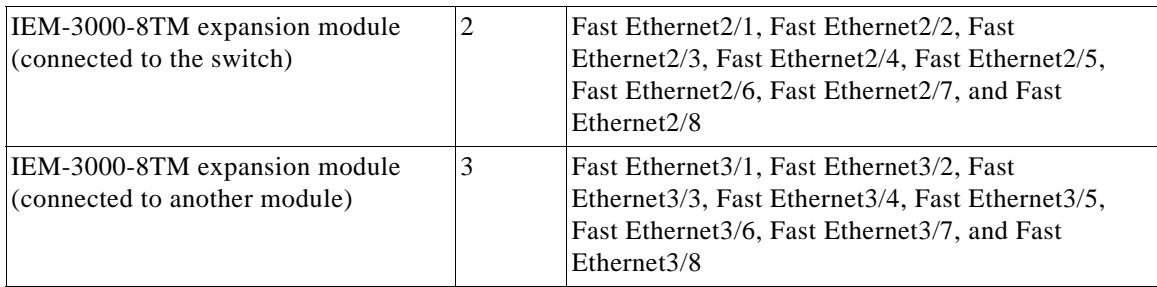

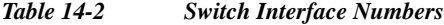

You can identify physical interfaces by looking at the switch. You can also use the **show** privileged EXEC commands to display information about a specific interface or all the interfaces. The remainder of this chapter primarily provides physical interface configuration procedures.

## **Procedures for Configuring Interfaces**

These general instructions apply to all interface configuration processes.

```
Step 1 Enter the configure terminal command at the privileged EXEC prompt:
```

```
Switch# configure terminal 
Enter configuration commands, one per line. End with CNTL/Z.
Switch(config)#
```
#### **Step 2** Enter the **interface** global configuration command.

Identify the interface type and the interface number, Gigabit Ethernet port 1 in this example:

```
Switch(config)# interface gigabitethernet1/1 
Switch(config-if)#
```
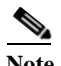

**Note** Entering a space between the interface type and interface number is optional

**Step 3** Follow each **interface** command with the configuration commands that the interface requires. The commands that you enter define the protocols and applications that will run on the interface. The commands are collected and applied to the interface when you enter another interface command or enter **end** to return to privileged EXEC mode.

You can also configure a range of interfaces by using the **interface range** or **interface range macro** global configuration commands. Interfaces configured in a range must be the same type and must be configured with the same feature options.

**Step 4** After you configure an interface, verify its status by using the **show** privileged EXEC commands listed in the ["Monitoring and Maintaining the Interfaces" section on page 14-32](#page-31-0).

Enter the **show interfaces** privileged EXEC command to see a list of all interfaces on or configured for the switch. A report is provided for each interface that the device supports or for the specified interface.

## <span id="page-13-0"></span>**Configuring a Range of Interfaces**

You can use the **interface range** global configuration command to configure multiple interfaces with the same configuration parameters. When you enter the interface-range configuration mode, all command parameters that you enter are attributed to all interfaces within that range until you exit this mode.

Beginning in privileged EXEC mode, follow these steps to configure a range of interfaces with the same parameters:

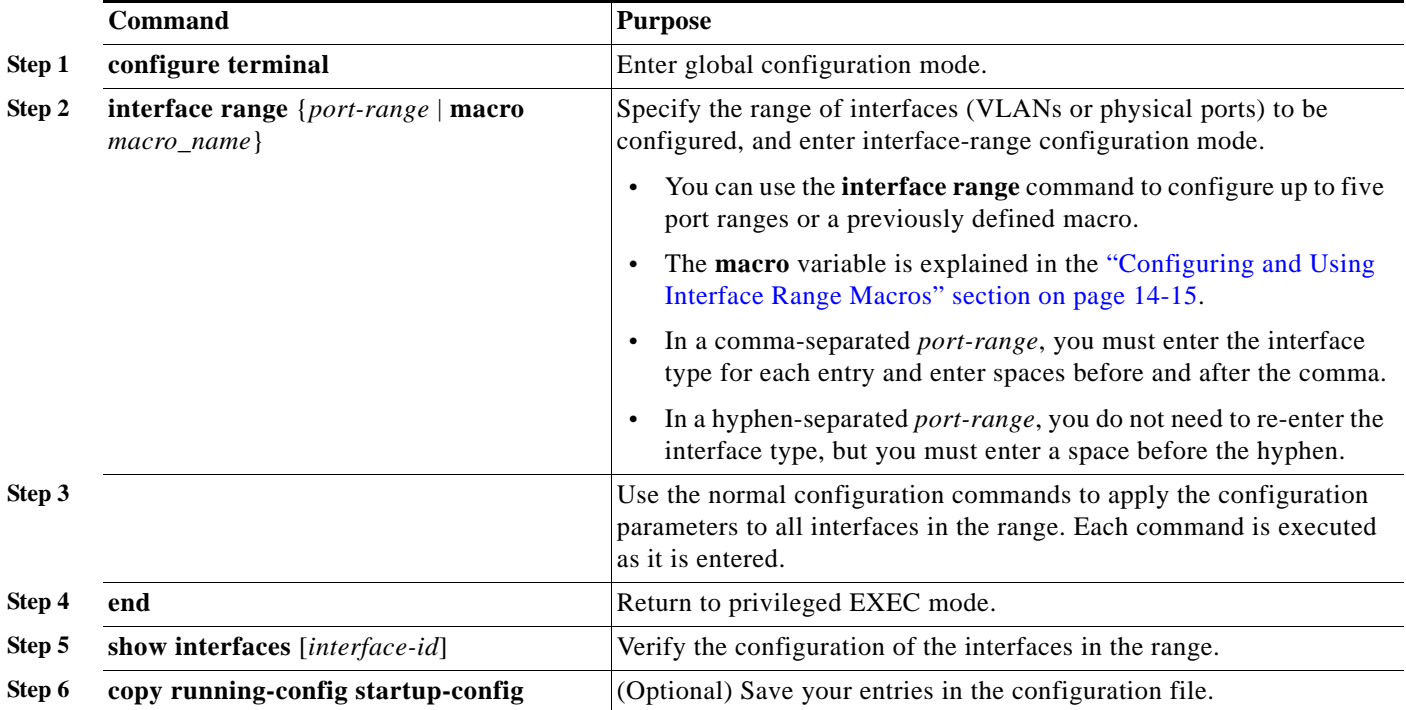

When using the **interface range** global configuration command, note these guidelines:

- **•** Valid entries for *port-range,* depending on port types on the switch:
	- **– vlan** *vlan-ID vlan-ID*, where the VLAN ID is 1 to 4094
	- **–** , where the module is always 0
	- **– fastethernet** module/{first *port*} {*last port*}, where the module is always 0
	- **– gigabitethernet** module/{*first port*} {*last port*}, where the module is always 0
	- **– port-channel** *port-channel-number port-channel-number*, where the *port-channel-number* is 1 to 6

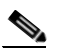

**Note** When you use the **interface range** command with port channels, the first and last port-channel number must be active port channels.

**•** You must add a space between the first interface number and the hyphen when using the **interface range** command.

For example, **interface range gigabitethernet1/1 - 2** is a valid range; **interface range gigabitethernet 1/1-2** is not.

a l

- **•** The **interface range** command only works with VLAN interfaces that have been configured with the **interface vlan** command. The **show running-config** privileged EXEC command displays the configured VLAN interfaces. VLAN interfaces not displayed by the **show running-config** command cannot be used with the **interface range** command.
- **•** All interfaces defined in a range must be the same type (all Fast Ethernet ports, all Gigabit Ethernet ports, all EtherChannel ports, or all VLANs), but you can enter multiple ranges in a command.

This example shows how to use the **interface range** global configuration command to set the speed on ports 1 to 2 to 100 Mb/s:

```
Switch# configure terminal
Switch(config)# interface range gigabitethernet1/1 - 2
Switch(config-if-range)# speed 100
```
This example shows how to use a comma to add different interface type strings to the range to enable Fast Ethernet ports 1 to 3 and Gigabit Ethernet ports 1 and 2 to receive flow-control pause frames:

```
Switch# configure terminal
SSwitch(config)# interface range fastethernet1/1 - 3, gigabitethernet1/1 - 2 
Switch(config-if-range)# flowcontrol receive on
```
If you enter multiple configuration commands while you are in interface-range mode, each command is executed as it is entered. The commands are not batched and executed after you exit interface-range mode. If you exit interface-range configuration mode while the commands are being executed, some commands might not be executed on all interfaces in the range. Wait until the command prompt reappears before exiting interface-range configuration mode.

## <span id="page-14-0"></span>**Configuring and Using Interface Range Macros**

You can create an interface range macro to automatically select a range of interfaces for configuration. Before you can use the **macro** keyword in the **interface range macro** global configuration command string, you must use the **define interface-range** global configuration command to define the macro.

Beginning in privileged EXEC mode, follow these steps to define an interface range macro:

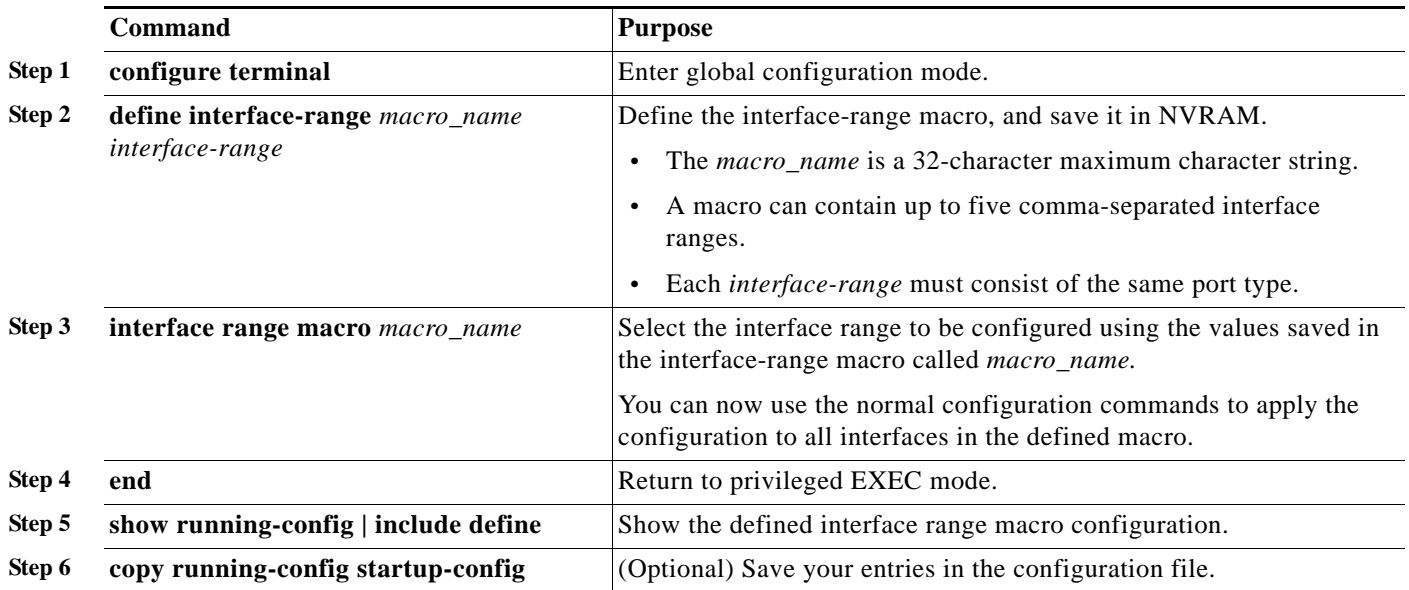

Use the **no define interface-range** *macro\_name* global configuration command to delete a macro. When using the **define interface-range** global configuration command, note these guidelines:

- **•** Valid entries for *interface-range,* depending on port types on the switch:
	- **– vlan** *vlan-ID vlan-ID*, where the VLAN ID is 1 to 4094
	- **– fastethernet** module/{first *port*} {*last port*}, where the module is always 0
	- **– gigabitethernet** module/{*first port*} {*last port*}, where the module is always 0
	- **– port-channel** *port-channel-number port-channel-number*, where the *port-channel-number* is 1 to 6

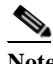

**Note** When you use the **interface range** command with port channels, the first and last port-channel number must be active port channels.

**•** You must add a space between the first interface number and the hyphen when entering an *interface-rang*.

For example, **gigabitethernet1/1 - 2** is a valid range; **gigabitethernet 1/1-2** is not.

- **•** The VLAN interfaces must have been configured with the **interface vlan** command. The **show running-config** privileged EXEC command displays the configured VLAN interfaces. VLAN interfaces not displayed by the **show running-config** command cannot be used as *interface-ranges*.
- **•** All interfaces defined as in a range must be the same type (all Fast Ethernet ports, all Gigabit Ethernet ports, all EtherChannel ports, or all VLANs), but you can combine multiple interface types in a macro.

This example shows how to define an interface-range named *enet\_list* to include ports 1 and 2 and to verify the macro configuration:

```
Switch# configure terminal
Switch(config)# define interface-range enet_list gigabitethernet1/1 - 2
Switch(config)# end
Switch# show running-config | include define 
Switch# define interface-range enet_list gigabitethernet1/1 - 2
```
This example shows how to create a multiple-interface macro named *macro1*:

```
Switch# configure terminal
Switch(config)# define interface-range macro1 fastethernet1/1 - 2, gigabitethernet1/1 - 2
Switch(config)# end
```
This example shows how to enter interface-range configuration mode for the interface-range macro *enet\_list*:

```
Switch# configure terminal
Switch(config)# interface range macro enet_list
Switch(config-if-range)#
```
This example shows how to delete the interface-range macro *enet\_list* and to verify that it was deleted.

```
Switch# configure terminal
Switch(config)# no define interface-range enet_list
Switch(config)# end
Switch# show run | include define
Switch#
```
### **Configuring Ethernet Interfaces**

# <span id="page-16-0"></span>**Configuring Ethernet Interfaces**

These sections contain this configuration information:

- **•** [Default Ethernet Interface Configuration, page 14-17](#page-16-1)
- **•** [Setting the Type of a Dual-Purpose Uplink Port, page 14-18](#page-17-0)
- **•** [Configuring Interface Speed and Duplex Mode, page 14-20](#page-19-0)
- **•** [Configuring IEEE 802.3x Flow Control, page 14-22](#page-21-0)
- **•** [Configuring Auto-MDIX on an Interface, page 14-23](#page-22-0)
- **•** [Adding a Description for an Interface, page 14-27](#page-26-0)

## <span id="page-16-1"></span>**Default Ethernet Interface Configuration**

[Table 14-3](#page-16-2) shows the Ethernet interface default configuration. For more details on the VLAN parameters listed in the table, see Chapter 16, "Configuring VLANs." For details on controlling traffic to the port, see [Chapter 14, "Configuring Interface Characteristics."](#page-0-1)

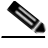

**Note** To configure Layer 2 parameters, if the interface is in Layer 3 mode, you must enter the **switchport** interface configuration command without any parameters to put the interface into Layer 2 mode. This shuts down the interface and then re-enables it, which might generate messages on the device to which the interface is connected. When you put an interface that is in Layer 3 mode into Layer 2 mode, the previous configuration information related to the affected interface might be lost, and the interface is returned to its default configuration.

| <b>Feature</b>                                                    | <b>Default Setting</b>                                                                                         |  |  |
|-------------------------------------------------------------------|----------------------------------------------------------------------------------------------------|--|--|
| Operating mode                                                    | Layer 2 or switching mode (switchport command).                                                                |  |  |
| Allowed VLAN range                                                | VLANs 1 to 4094.                                                                                               |  |  |
| Default VLAN (for access ports)                                   | VLAN 1 (Layer 2 interfaces only).                                                                              |  |  |
| Native VLAN (for IEEE 802.1Q)<br>trunks)                          | VLAN 1 (Layer 2 interfaces only).                                                                              |  |  |
| <b>VLAN</b> trunking                                              | Switchport mode dynamic auto (supports DTP) (Layer 2 interfaces<br>only).                                      |  |  |
| Port enable state                                                 | All ports are enabled.                                                                                         |  |  |
| Port description                                                  | None defined.                                                                                                  |  |  |
| Speed                                                             | Autonegotiate.                                                                                                 |  |  |
| Duplex mode                                                       | Autonegotiate.                                                                                                 |  |  |
| Flow control                                                      | Flow control is set to <b>receive: off.</b> It is always off for sent packets.                                 |  |  |
| EtherChannel (PAgP)                                               | Disabled on all Ethernet ports. Chapter 40, "Configuring<br>EtherChannels and Link-State Tracking."            |  |  |
| Port blocking (unknown multicast)<br>and unknown unicast traffic) | Disabled (not blocked) (Layer 2 interfaces only). See the<br>"Configuring Port Blocking" section on page 29-7. |  |  |

<span id="page-16-2"></span>*Table 14-3 Default Layer 2 Ethernet Interface Configuration*

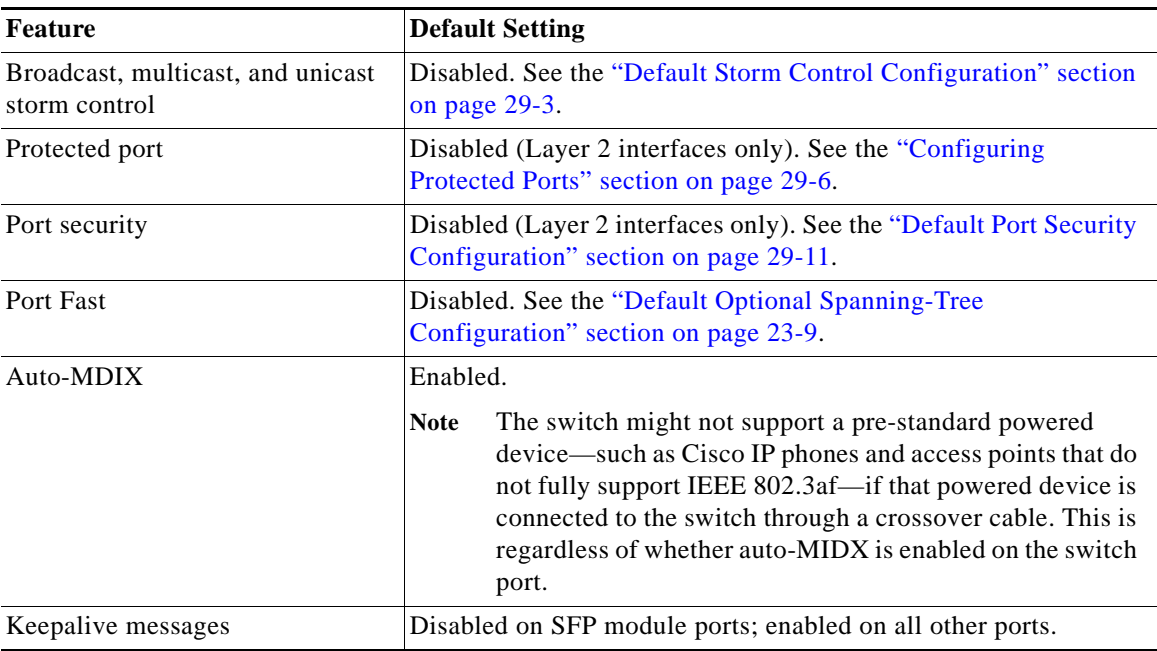

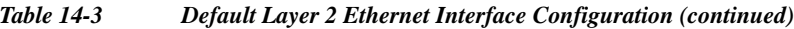

## <span id="page-17-0"></span>**Setting the Type of a Dual-Purpose Uplink Port**

Some switches support dual-purpose uplink ports. By default, the switch dynamically selects the interface type that first links up. However, you can use the **media-type** interface configuration command to manually select the RJ-45 connector or the SFP module connector. For more information, see the ["Dual-Purpose Uplink Ports" section on page 14-6.](#page-5-1)

Beginning in privileged EXEC mode, follow these steps to select which dual-purpose uplink to activate so that you can set the speed and duplex. This procedure is optional.

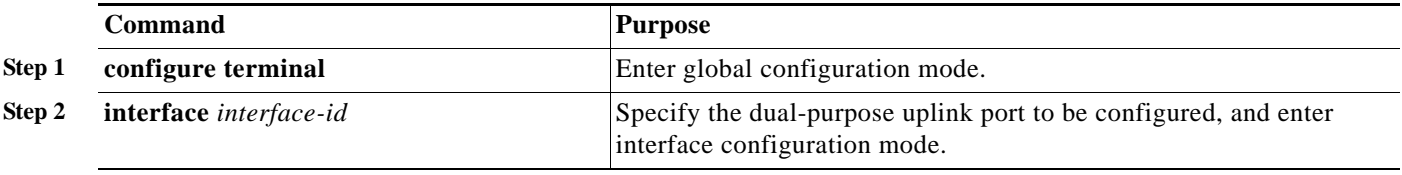

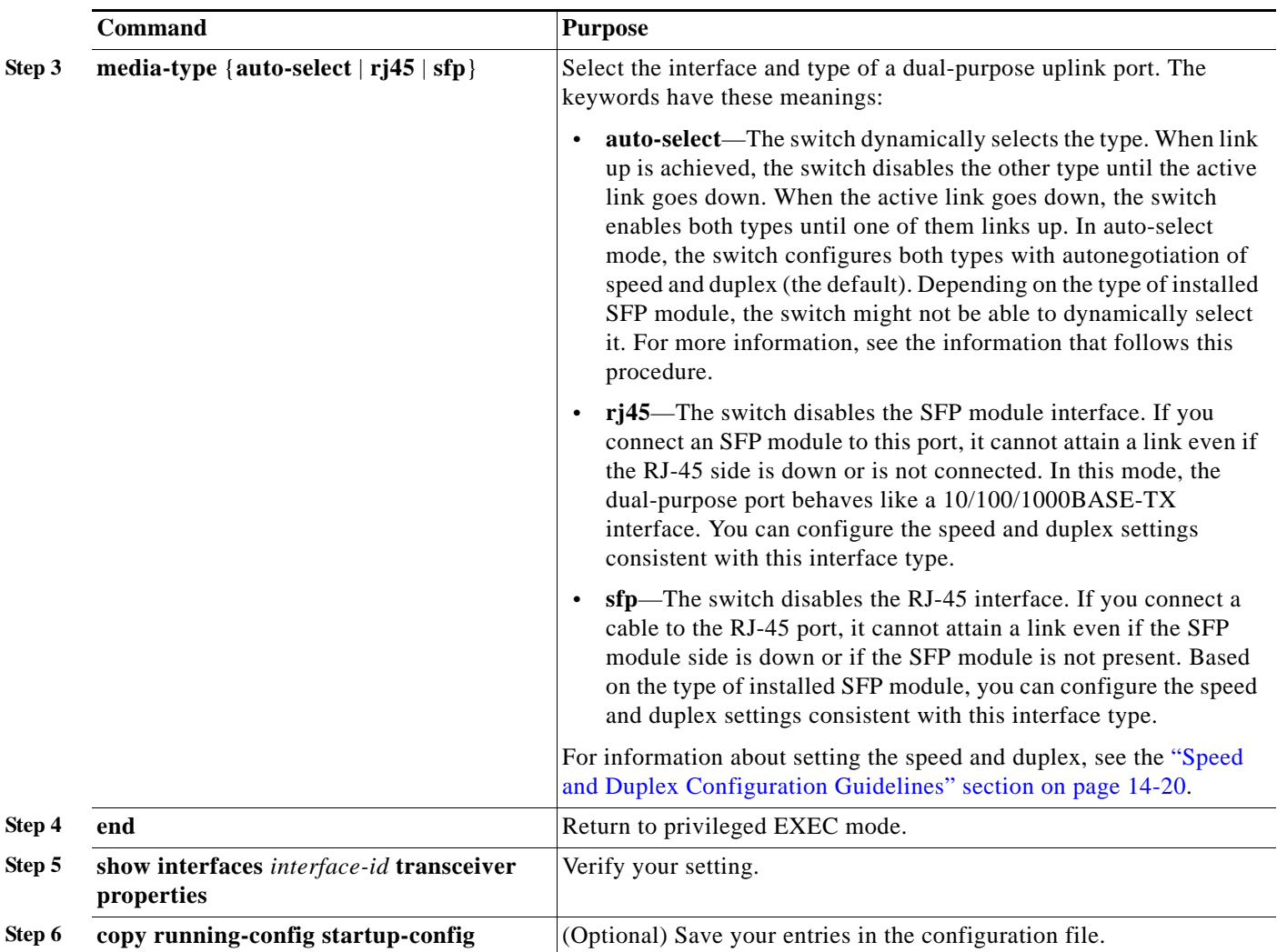

To return to the default setting, use the **media-type auto interface** or the **no media-type** interface configuration commands.

e switch configures both types to autonegotiate speed and duplex (the default). If you configure **auto-select**, you cannot configure the **speed** and **duplex** interface configuration commands.

When the switch powers on or when you enable a dual-purpose uplink port through the **shutdown** and the **no shutdown** interface configuration commands, the switch gives preference to the SFP module interface. In all other situations, the switch selects the active link based on which type first links up.

The switch operates with 100BASE-*x* (where -*x* is -BX, -FX-FE, -LX) SFP modules as follows:

- **•** When the 100BASE -*x* SFP module is inserted into the module slot and there is no link on the RJ-45 side, the switch disables the RJ-45 interface and selects the SFP module interface. This is the behavior even if there is no cable connected and if there is no link on the SFP module side.
- **•** When the 100BASE-*x* SFP module is inserted and there is a link on the RJ-45 side, the switch continues with that link. If the link goes down, the switch disables the RJ-45 side and selects the SFP module interface.
- When the  $100BASE-x$  SFP module is removed, the switch again dynamically selects the type (**auto-select**) and re-enables the RJ-45 side.

The switch does not have this behavior with 100BASE-FX-GE SFP modules.

## <span id="page-19-0"></span>**Configuring Interface Speed and Duplex Mode**

Depending on the supported port types, Ethernet interfaces on the switch operate at 10, 100, or 1000 Mb/s, or 10,000 Mb/s and in either full- or half-duplex mode. In full-duplex mode, two stations can send and receive traffic at the same time. Normally, 10-Mb/s ports operate in half-duplex mode, which means that stations can either receive or send traffic.

Switch models can include combinations of Fast Ethernet (10/100-Mb/s) ports, Gigabit Ethernet (10/100/1000-Mb/s) ports, 10-Gigabit module ports, and small form-factor pluggable (SFP) module slots supporting SFP modules.

These sections describe how to configure the interface speed and duplex mode:

- **•** [Speed and Duplex Configuration Guidelines, page 14-20](#page-19-1)
- **•** [Setting the Interface Speed and Duplex Parameters, page 14-21](#page-20-0)

### <span id="page-19-1"></span>**Speed and Duplex Configuration Guidelines**

When configuring an interface speed and duplex mode, note these guidelines:

- **•** Fast Ethernet (10/100-Mb/s) ports support all speed and duplex options.
- **•** Gigabit Ethernet (10/100/1000-Mb/s) ports support all speed options and all duplex options (auto, half, and full). However, Gigabit Ethernet ports operating at 1000 Mb/s do not support half-duplex mode.
- **•** For SFP module ports, the speed and duplex CLI options change depending on the SFP module type:
	- **–** The 1000BASE-*x* (where -*x* is -BX, -CWDM, -LX, -SX, and -ZX) SFP module ports support the **nonegotiate** keyword in the **speed** interface configuration command. Duplex options are not supported.
	- **–** The 1000BASE-T SFP module ports support the same speed and duplex options as the 10/100/1000-Mb/s ports.
	- **–** The 100BASE-*x* (where -*x* is -BX, -CWDM, -LX, -SX, and -ZX) SFP module ports support only 100 Mb/s. These modules support full- and half- duplex options but do not support autonegotiation.

For information about which SFP modules are supported on your switch, see the product release notes.

- **•** If both ends of the line support autonegotiation, we highly recommend the default setting of **auto**  negotiation.
- If one interface supports autonegotiation and the other end does not, configure duplex and speed on both interfaces; do not use the **auto** setting on the supported side.
- **•** When STP is enabled and a port is reconfigured, the switch can take up to 30 seconds to check for loops. The port LED is amber while STP reconfigures.

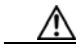

**Caution** Changing the interface speed and duplex mode configuration might shut down and re-enable the interface during the reconfiguration.

a ka

### <span id="page-20-0"></span>**Setting the Interface Speed and Duplex Parameters**

Beginning in privileged EXEC mode, follow these steps to set the speed and duplex mode for a physical interface:

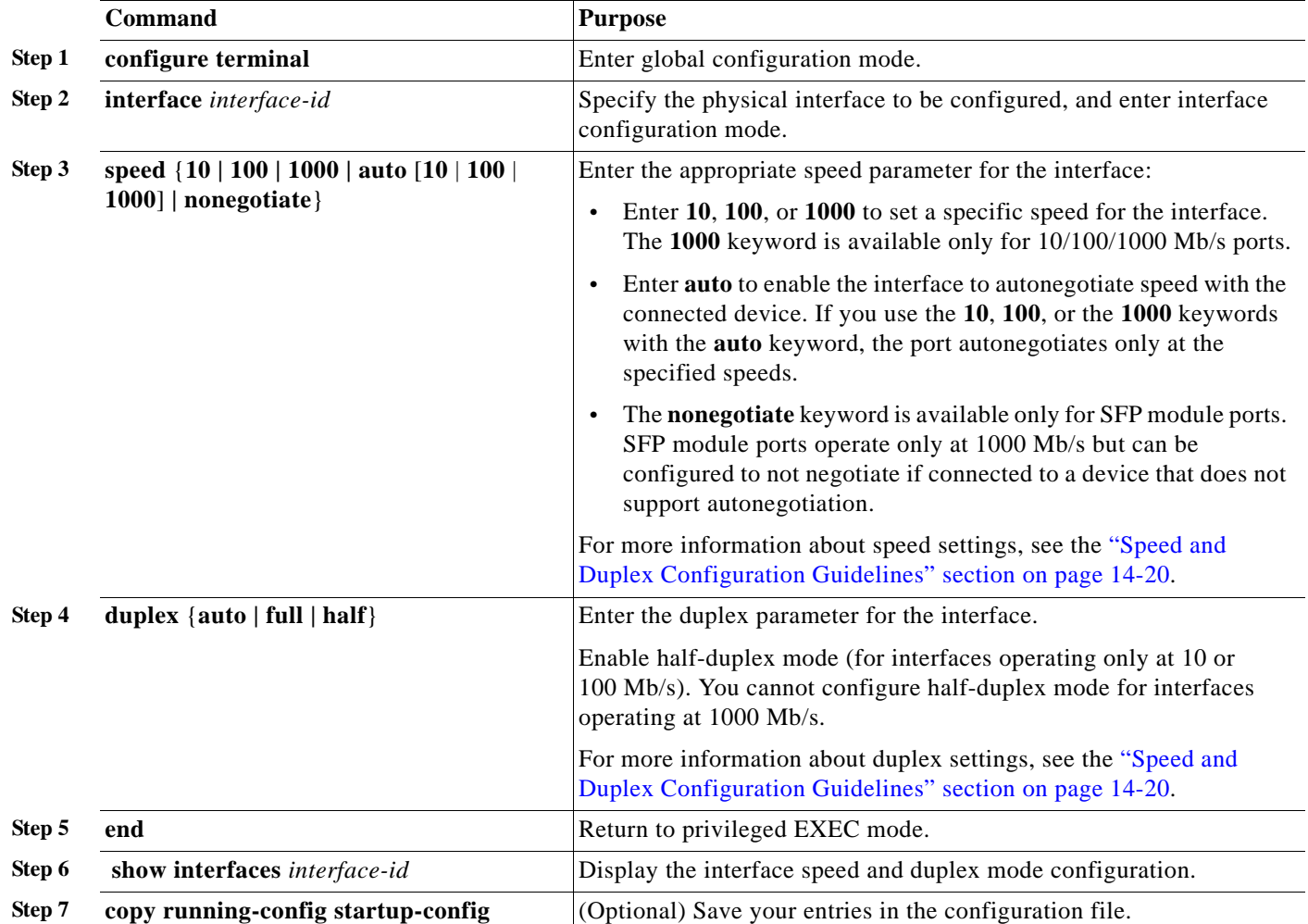

Use the **no speed** and **no duplex** interface configuration commands to return the interface to the default speed and duplex settings (autonegotiate). To return all interface settings to the defaults, use the **default interface** *interface-id* interface configuration command.

This example shows how to set the interface speed to 10 Mb/s and the duplex mode to half on a 10/100 Mb/s port:

```
Switch# configure terminal
Switch(config)# interface fasttethernet1/3
Switch(config-if)# speed 10
Switch(config-if)# duplex half
```
This example shows how to set the interface speed to 100 Mb/s on a 10/100/1000 Mb/s port:

```
Switch# configure terminal
Switch(config)# interface gigabitethernet1/2
Switch(config-if)# speed 100
```
## <span id="page-21-0"></span>**Configuring IEEE 802.3x Flow Control**

Flow control enables connected Ethernet ports to control traffic rates during congestion by allowing congested nodes to pause link operation at the other end. If one port experiences congestion and cannot receive any more traffic, it notifies the other port by sending a pause frame to stop sending until the condition clears. Upon receipt of a pause frame, the sending device stops sending any data packets, which prevents any loss of data packets during the congestion period.

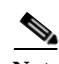

Note Ports on the switch can receive, but not send, pause frames.

You use the **flowcontrol** interface configuration command to set the interface's ability to **receive** pause frames to **on**, **off**, or **desired**. The default state is **off**.

When set to **desired**, an interface can operate with an attached device that is required to send flow-control packets or with an attached device that is not required to but can send flow-control packets.

These rules apply to flow control settings on the device:

- **• receive on** (or **desired**): The port cannot send pause frames but can operate with an attached device that is required to or can send pause frames; the port can receive pause frames.
- **• receive off**: Flow control does not operate in either direction. In case of congestion, no indication is given to the link partner, and no pause frames are sent or received by either device.

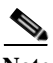

**Note** For details on the command settings and the resulting flow control resolution on local and remote ports, see the **flowcontrol** interface configuration command in the command reference for this release.

Beginning in privileged EXEC mode, follow these steps to configure flow control on an interface:

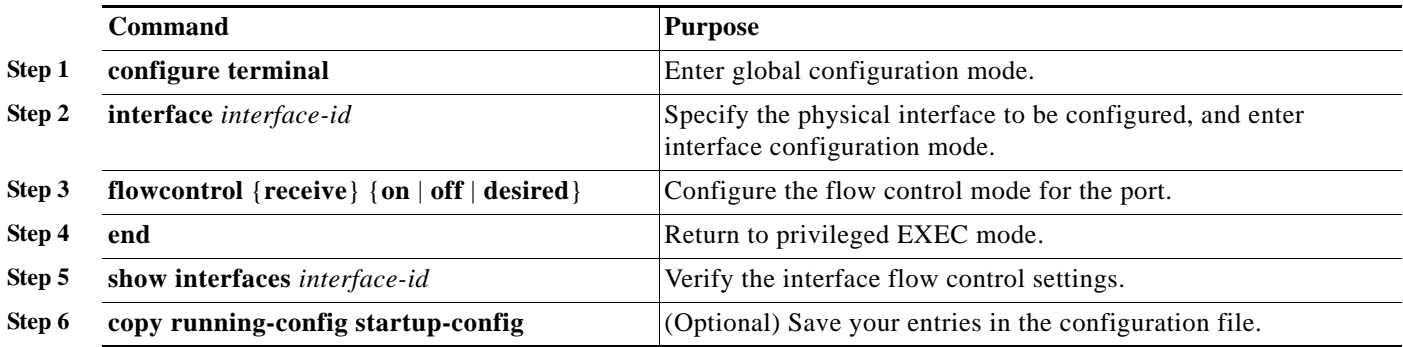

To disable flow control, use the **flowcontrol receive off** interface configuration command.

This example shows how to turn on flow control on a port:

```
Switch# configure terminal
Switch(config)# interface gigabitethernet1/1
Switch(config-if)# flowcontrol receive on
Switch(config-if)# end
```
## <span id="page-22-0"></span>**Configuring Auto-MDIX on an Interface**

When automatic medium-dependent interface crossover (auto-MDIX) is enabled on an interface, the interface automatically detects the required cable connection type (straight through or crossover) and configures the connection appropriately. When connecting switches without the auto-MDIX feature, you must use straight-through cables to connect to devices such as servers, workstations, or routers and crossover cables to connect to other switches or repeaters. With auto-MDIX enabled, you can use either type of cable to connect to other devices, and the interface automatically corrects for any incorrect cabling. For more information about cabling requirements, see the hardware installation guide.

Auto-MDIX is enabled by default. When you enable auto-MDIX, you must also set the interface speed and duplex to **auto** so that the feature operates correctly.

Auto-MDIX is supported on all 10/100 and 10/100/1000-Mb/s interfaces. It is not supported on 1000BASE-SX or -LX SFP module interfaces.

[Table 14-4](#page-22-1) shows the link states that result from auto-MDIX settings and correct and incorrect cabling.

<span id="page-22-1"></span>

| <b>Local Side Auto-MDIX</b> | <b>Remote Side</b><br>Auto-MDIX | <b>With Correct Cabling</b> | <b>With Incorrect</b><br>Cabling |
|-----------------------------|---------------------------------|-----------------------------|----------------------------------|
| On                          | On                              | Link up                     | Link up                          |
| On                          | Off                             | Link up                     | Link up                          |
| Off                         | On                              | Link up                     | Link up                          |
| Off                         | Off                             | Link up                     | Link down                        |

*Table 14-4 Link Conditions and Auto-MDIX Settings*

Beginning in privileged EXEC mode, follow these steps to configure auto-MDIX on an interface:

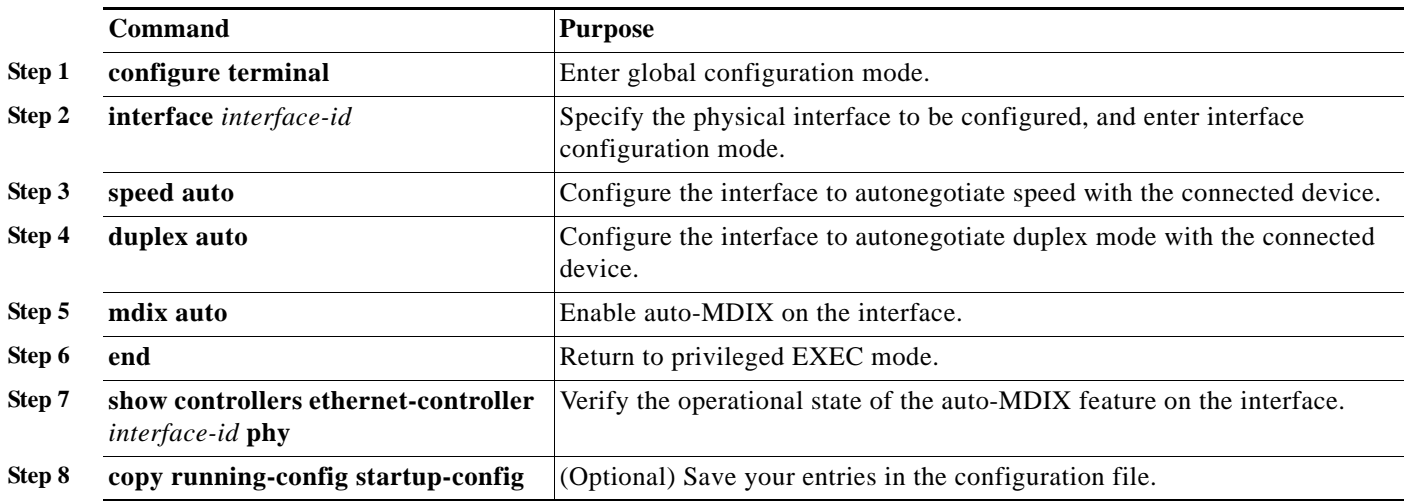

To disable auto-MDIX, use the **no mdix auto** interface configuration command.

This example shows how to enable auto-MDIX on a port:

```
Switch# configure terminal
Switch(config)# interface gigabitethernet1/1
Switch(config-if)# speed auto
Switch(config-if)# duplex auto
```
**Cisco IE 3000 Switch Software Configuration Guide**

Switch(config-if)# **mdix auto** Switch(config-if)# **end**

## **Configuring a Power Management Mode on a PoE Port**

**Santa Contract Contract Contract Contract Contract Contract Contract Contract Contract Contract Contract Contract Contract Contract Contract Contract Contract Contract Contract Contract Contract Contract Contract Contract** 

Note PoE and PoE+ commands are supported when the switch has expansion modules IEM-3000-4PC-4TC or IEM-3000-4PC and power supply is connected to the switch. The PoE and PoE+ features are applicable to Cisco IOS Release 15.0(2)EY1.

Ensure that the PoE power supply is connected at the time of IOS boot as it is a prerequisite for power-on-self-test (POST) to pass before enabling the power inline function.

For most situations, the default configuration (auto mode) works well, providing plug-and-play operation. No further configuration is required. However, use the following procedure to give a PoE port higher priority, to make it data only, or to specify a maximum wattage to disallow high-power powered devices on a port.

**Note** When you make PoE configuration changes, the port being configured drops power. Depending on the new configuration, the state of the other PoE ports, and the state of the power budget, the port might not be powered up again. For example, port 1 is in the auto and on state, and you configure it for static mode. The switch removes power from port 1, detects the powered device, and repowers the port. If port 1 is in the auto and on state and you configure it with a maximum wattage of 10 W, the switch removes power from the port and then redetects the powered device. The switch repowers the port only if the powered device is a Class 1, Class 2, or a Cisco-only powered device.

Beginning in privileged EXEC mode, follow these steps to configure a power management mode on a PoE-capable port:

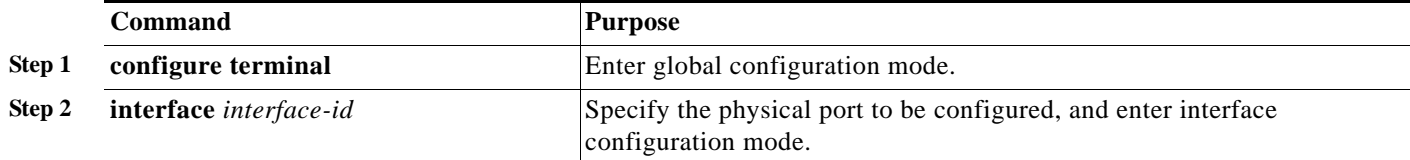

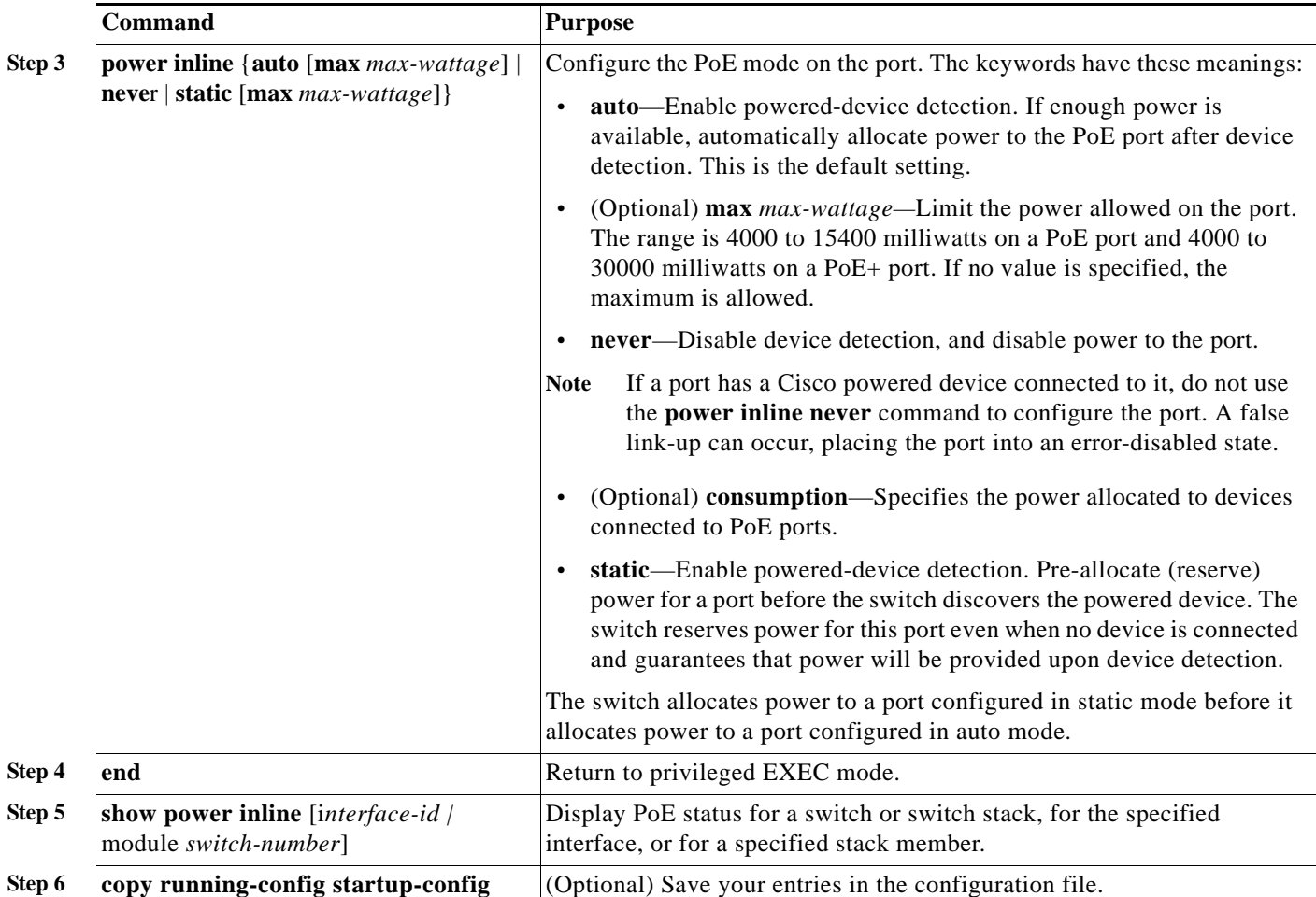

For information about the output of the **show power inline** user EXEC command, see the command reference for this release. For more information about PoE-related commands, see the"Troubleshooting Power over Ethernet Switch Ports" section on page 53-8. For information about configuring voice VLAN, see Chapter 18, "Configuring Voice VLAN".

## **Budgeting Power for Devices Connected to a PoE Port**

When Cisco powered devices are connected to PoE ports, the switch uses Cisco Discovery Protocol (CDP) to determine the *actual* power consumption of the devices, and the switch adjusts the power budget accordingly. The CDP protocol works with Cisco powered devices and does not apply to IEEE third-party powered devices. For these devices, when the switch grants a power request, the switch adjusts the power budget according to the powered-device IEEE classification. If the powered device is a Class 0 (class status unknown) or a Class 3, the switch budgets 15,400 milliwatts for the device, regardless of the actual amount of power needed. If the powered device reports a higher class than its actual consumption or does not support power classification (defaults to Class 0), the switch can power fewer devices because it uses the IEEE class information to track the global power budget.

By using the **power inline consumption** *wattage* configuration command, you can override the default power requirement specified by the IEEE classification. The difference between what is mandated by the IEEE classification and what is actually needed by the device is reclaimed into the global power budget for use by additional devices. You can then extend the switch power budget and use it more effectively.

For example, if the switch budgets 15,400 milliwatts on each PoE port, you can connect only 24 Class 0 powered devices. If your Class 0 device power requirement is actually 5000 milliwatts, you can set the consumption wattage to 5000 milliwatts and connect up to 48 devices. The total PoE output power available on a 24-port or 48-port switch is 370,000 milliwatts.

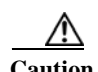

**Caution** You should carefully plan your switch power budget and make certain not to oversubscribe the power supply.

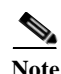

**Note** When you manually configure the power budget, you must also consider the power loss over the cable between the switch and the powered device.

When you enter the **power inline consumption default** *wattage* or the **no power inline consumption default** global configuration command, or the **power inline consumption** *wattage* or the **no power inline consumption** interface configuration command this caution message appears:

%CAUTION: Interface *interface-id*: Misconfiguring the 'power inline consumption/allocation' command may cause damage to the switch and void your warranty. Take precaution not to oversubscribe the power supply.

 It is recommended to enable power policing if the switch supports it. Refer to documentation.

If the power supply is over-subscribed to by up to 20 percent, the switch continues to operate but its reliability is reduced. If the power supply is subscribed to by more than 20 percent, the short-circuit protection circuitry triggers and shuts the switch down.

For more information about the IEEE power classifications, see the ["Power over Ethernet Ports" section](#page-6-1)  [on page 14-7](#page-6-1).

Beginning in privileged EXEC mode, follow these steps to configure the amount of power budgeted to a powered device connected to each PoE port on a switch:

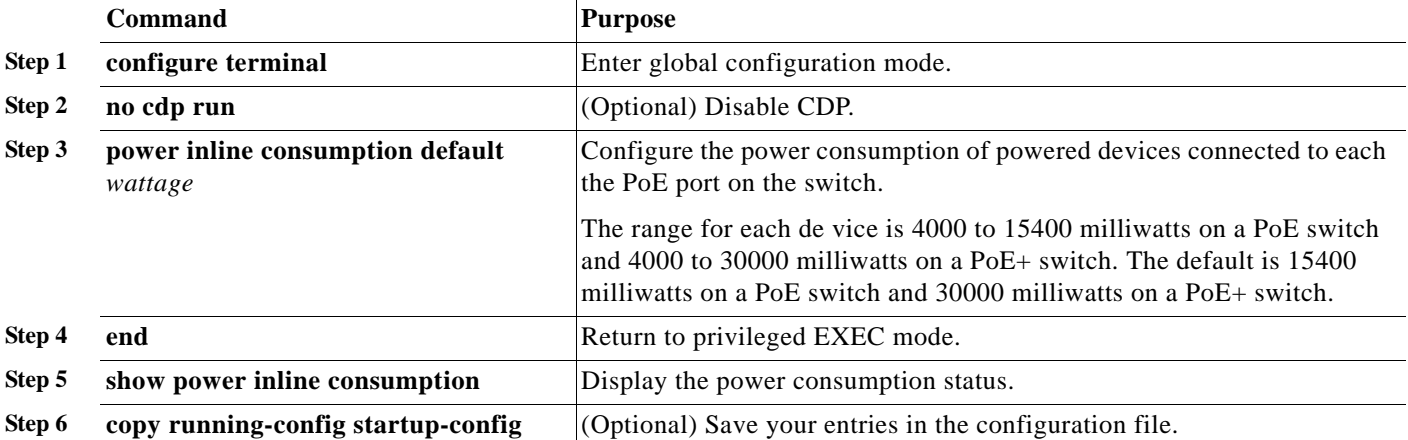

To return to the default setting, use the **no power inline consumption default** global configuration command.

Beginning in privileged EXEC mode, follow these steps to configure amount of power budgeted to a powered device connected to a specific PoE port:

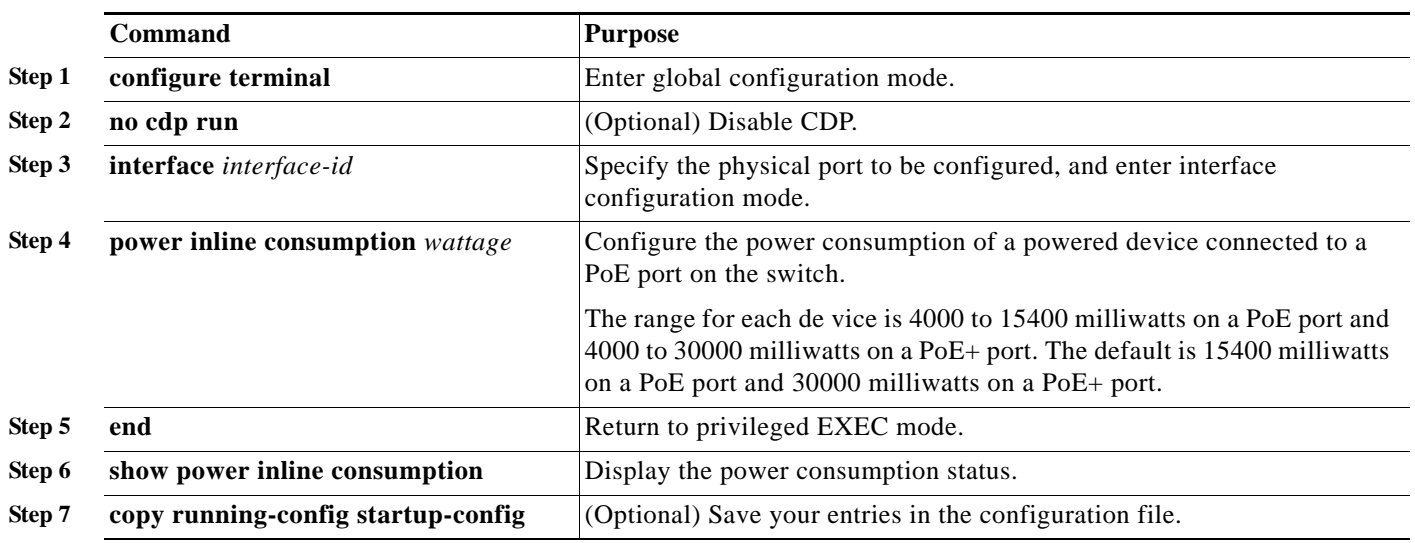

To return to the default setting, use the **no power inline consumption** interface configuration command.

For information about the output of the **show power inline consumption** privileged EXEC command, see the command reference for this release.

## <span id="page-26-0"></span>**Adding a Description for an Interface**

You can add a description about an interface to help you remember its function. The description appears in the output of these privileged EXEC commands: **show configuration**, **show running-config**, and **show interfaces**.

Beginning in privileged EXEC mode, follow these steps to add a description for an interface:

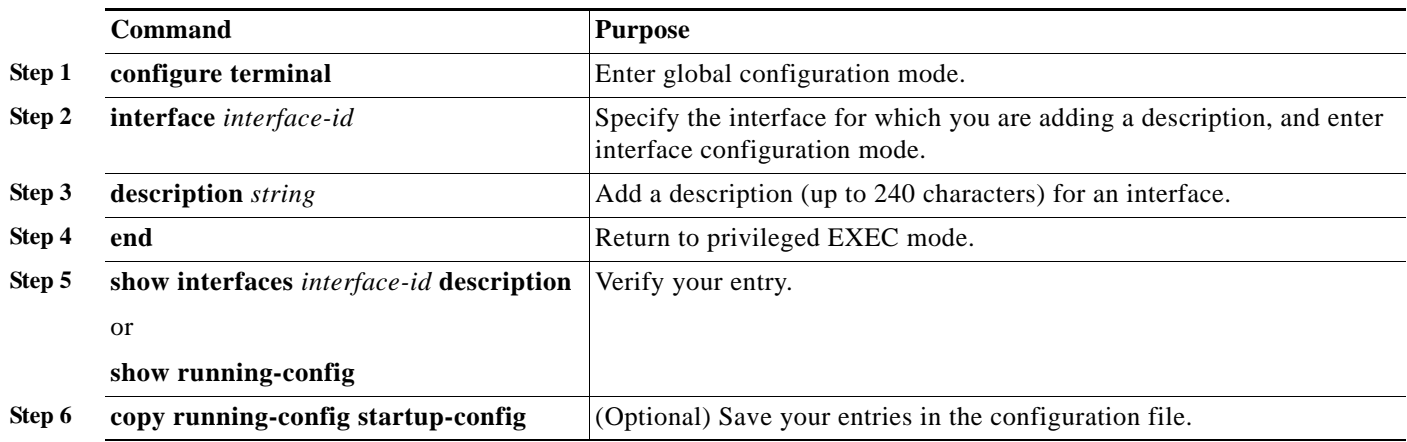

Use the **no description** interface configuration command to delete the description.

This example shows how to add a description on a port and how to verify the description:

```
Switch# config terminal
Enter configuration commands, one per line. End with CNTL/Z.
Switch(config)# interface gigabitethernet1/2
Switch(config-if)# description Connects to Marketing
Switch(config-if)# end
Switch# show interfaces gigabitethernet1/2 description
Interface Status Protocol Description
Gi1/2 admin down down Connects to Marketing
```
## <span id="page-27-0"></span>**Configuring Layer 3 Interfaces**

The switch supports these types of Layer 3 interfaces:

**•** SVIs: You should configure SVIs for any VLANs for which you want to route traffic. SVIs are created when you enter a VLAN ID following the **interface vlan** global configuration command. To delete an SVI, use the **no interface vlan** global configuration command. You cannot delete interface VLAN 1.

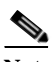

**Note** When you create an SVI, it does not become active until it is associated with a physical port. For information about assigning Layer 2 ports to VLANs, see Chapter 16, "Configuring VLANs."

When configuring SVIs, you can also configure SVI autostate exclude on a port in the SVI to exclude that port from being included in determining SVI line-state status. See the ["Configuring SVI](#page-28-0)  [Autostate Exclude" section on page 14-29](#page-28-0).

- **•** Routed ports: Routed ports are physical ports configured to be in Layer 3 mode by using the **no switchport** interface configuration command.
- **•** Layer 3 EtherChannel ports: EtherChannel interfaces made up of routed ports.

EtherChannel port interfaces are described in Chapter 40, "Configuring EtherChannels and Link-State Tracking."

A Layer 3 switch can have an IP address assigned to each routed port and SVI.

There is no defined limit to the number of SVIs and routed ports that can be configured in a switch. However, the interrelationship between the number of SVIs and routed ports and the number of other features being configured might have an impact on CPU usage because of hardware limitations. If the switch is using maximum hardware resources, attempts to create a routed port or SVI have these results:

- **•** If you try to create a new routed port, the switch generates a message that there are not enough resources to convert the interface to a routed port, and the interface remains as a switchport.
- **•** If you try to create an extended-range VLAN, an error message is generated, and the extended-range VLAN is rejected.
- **•** If the switch is notified by VLAN Trunking Protocol (VTP) of a new VLAN, it sends a message that there are not enough hardware resources available and shuts down the VLAN. The output of the **show vlan** user EXEC command shows the VLAN in a suspended state.
- **•** If the switch attempts to boot up with a configuration that has more VLANs and routed ports than hardware can support, the VLANs are created, but the routed ports are shut down, and the switch sends a message that this was due to insufficient hardware resources.

All Layer 3 interfaces require an IP address to route traffic. This procedure shows how to configure an interface as a Layer 3 interface and how to assign an IP address to an interface.

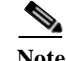

**Note** If the physical port is in Layer 2 mode (the default), you must enter the **no switchport** interface configuration command to put the interface into Layer 3 mode. Entering a **no switchport** command disables and then re-enables the interface, which might generate messages on the device to which the interface is connected. Furthermore, when you put an interface that is in Layer 2 mode into Layer 3 mode, the previous configuration information related to the affected interface might be lost, and the interface is returned to its default configuration.

Beginning in privileged EXEC mode, follow these steps to configure a Layer 3 interface:

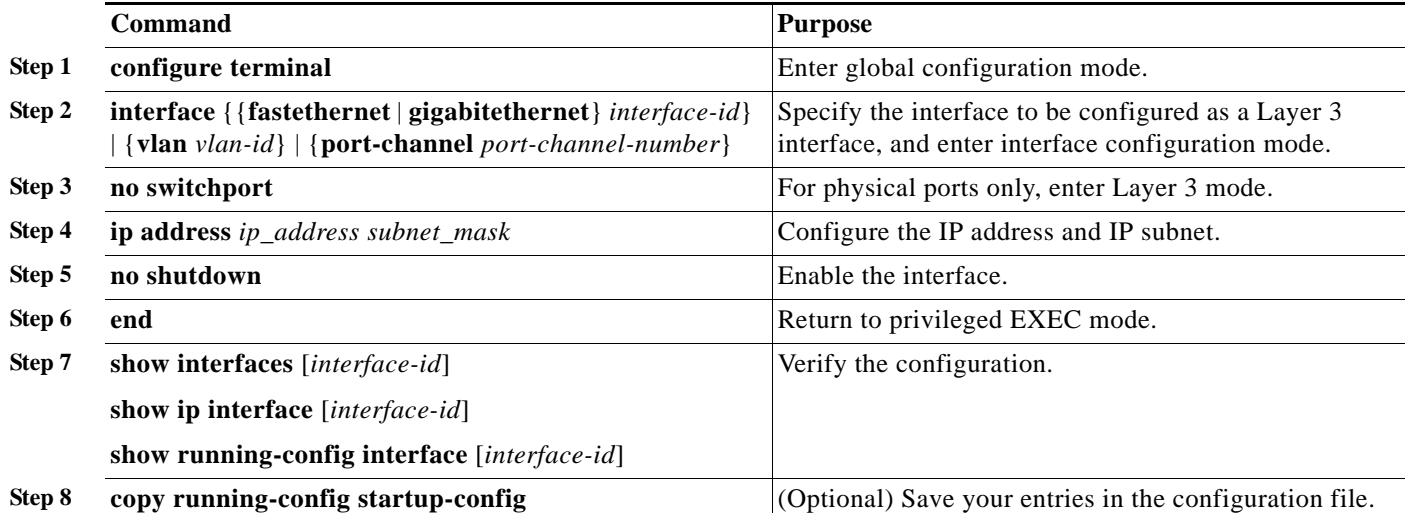

To remove an IP address from an interface, use the **no ip address** interface configuration command.

This example shows how to configure a port as a routed port and to assign it an IP address:

```
Switch# configure terminal
Enter configuration commands, one per line. End with CNTL/Z.
Switch(config)# interface gigabitethernet1/2
Switch(config-if)# no switchport
Switch(config-if)# ip address 192.20.135.21 255.255.255.0
Switch(config-if)# no shutdown
```
## <span id="page-28-0"></span>**Configuring SVI Autostate Exclude**

Configuring SVI autostate exclude on an access or trunk port in an SVI excludes that port in the calculation of the status of the SVI (up or down line state) even if it belongs to the same VLAN. When the excluded port is in the up state, and all other ports in the VLAN are in the down state, the SVI state is changed to down.

At least one port in the VLAN should be up and not excluded to keep the SVI line state up. You can use this command to exclude the monitoring port status when determining the status of the SVI.

Beginning in privileged EXEC mode, follow these steps to exclude a port from SVI state-change calculations:

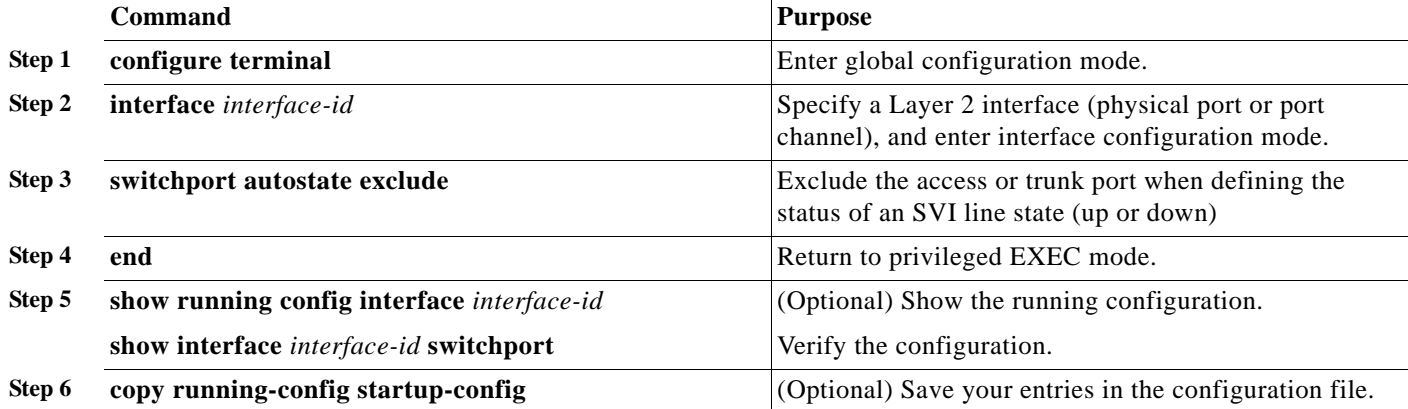

This example shows how to configure an access or trunk port in an SVI to be excluded from the status calculation:

```
Switch# configure terminal
```

```
Enter configuration commands, one per line. End with CNTL/Z.
Switch(config)# interface gigabitethernet1/2
Switch(config-if)# switchport autostate exclude
Switch(config-if)# exit
```
# <span id="page-29-0"></span>**Configuring the System MTU**

The default maximum transmission unit (MTU) size for frames received and transmitted on all interfaces is 1500 bytes. You can increase the MTU size for all interfaces operating at 10 or 100 Mb/s by using the **system mtu** global configuration command. You can increase the MTU size to support jumbo frames on all Gigabit Ethernet interfaces by using the **system mtu jumbo** global configuration command.

You can change the MTU size for routed ports by using the **system mtu routing** global configuration command.

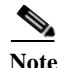

Note You cannot configure a routing MTU size that exceeds the system MTU size. If you change the system MTU size to a value smaller than the currently configured routing MTU size, the configuration change is accepted, but not applied until the next switch reset. When the configuration change takes effect, the routing MTU size automatically defaults to the new system MTU size.

Gigabit Ethernet ports are not affected by the **system mtu** command; 10/100 ports are not affected by the **system mtu jumbo** command. If you d o not configure the **system mtu jumbo** command, the setting of the **system mtu** command applies to all Gigabit Ethernet interfaces.

You cannot set the MTU size for an individual interface; you set it for all 10/100 or all Gigabit Ethernet interfaces. When you change the system or jumbo MTU size, you must reset the switch before the new configuration takes effect.The **system mtu routing** command does not require a switch reset to take effect.

Frames sizes that can be received by the switch CPU are limited to 1998 bytes, no matter what value was entered with the **system mtu** or **system mtu jumbo** commands. Although frames that are forwarded or routed are typically not received by the CPU, in some cases packets are sent to the CPU, such as traffic sent to control traffic, SNMP, Telnet, or routing protocols.

Routed packets are subjected to MTU checks on the output ports. The MTU value used for routed ports is derived from the applied **system mtu** value (not the **system mtu jumbo** value). That is, the routed MTU is never greater than the system MTU for any VLAN. The routing protocols use the system MTU value when negotiating adjacencies and the MTU of the link. For example, the Open Shortest Path First (OSPF) protocol uses this MTU value before setting up an adjacency with a peer router. To view the MTU value for routed packets for a specific VLAN, use the **show platform port-asic mvid** privileged EXEC command.

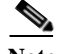

**Note** If Layer 2 Gigabit Ethernet interfaces are configured to accept frames greater than the 10/100 interfaces, jumbo frames received on a Layer 2 Gigabit Ethernet interface and sent on a Layer 2 10/100 interface are dropped.

Beginning in privileged EXEC mode, follow these steps to change MTU size for all 10/100 or Gigabit Ethernet interfaces:

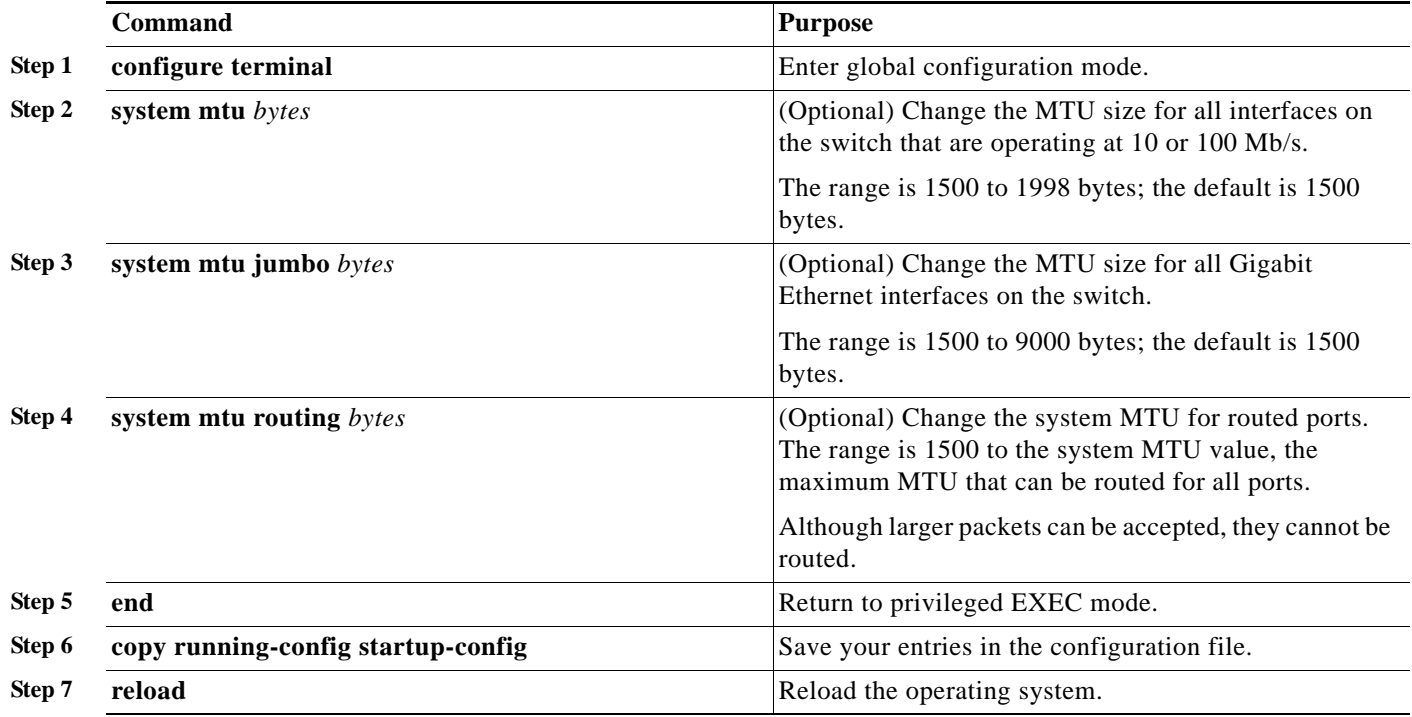

If you enter a value that is outside the allowed range for the specific type of interface, the value is not accepted.

Once the switch reloads, you can verify your settings by entering the **show system mtu** privileged EXEC command.

This example shows how to set the maximum packet size for a Gigabit Ethernet port to 1800 bytes:

Switch(config)# **system mtu jumbo 1800** Switch(config)# **exit** Switch# **reload**

This example shows the response when you try to set Gigabit Ethernet interfaces to an out-of-range number:

```
Switch(config)# system mtu jumbo 25000
\sim
```

```
% Invalid input detected at '^' marker.
```
# <span id="page-31-0"></span>**Monitoring and Maintaining the Interfaces**

These sections contain interface monitoring and maintenance information:

- **•** [Monitoring Interface Status, page 14-32](#page-31-1)
- **•** [Clearing and Resetting Interfaces and Counters, page 14-33](#page-32-0)
- **•** [Shutting Down and Restarting the Interface, page 14-33](#page-32-1)

## <span id="page-31-1"></span>**Monitoring Interface Status**

Commands entered at the privileged EXEC prompt display information about the interface, including the versions of the software and the hardware, the configuration, and statistics about the interfaces. [Table 14-5](#page-31-2) lists some of these interface monitoring commands. (You can display the full list of **show** commands by using the **show ?** command at the privileged EXEC prompt.) These commands are fully described in the *Cisco IOS Interface Command Reference, Release 12.2* from the Cisco.com page under **Documentation** > **Cisco IOS Software** > **12.2 Mainline** > **Command References**.

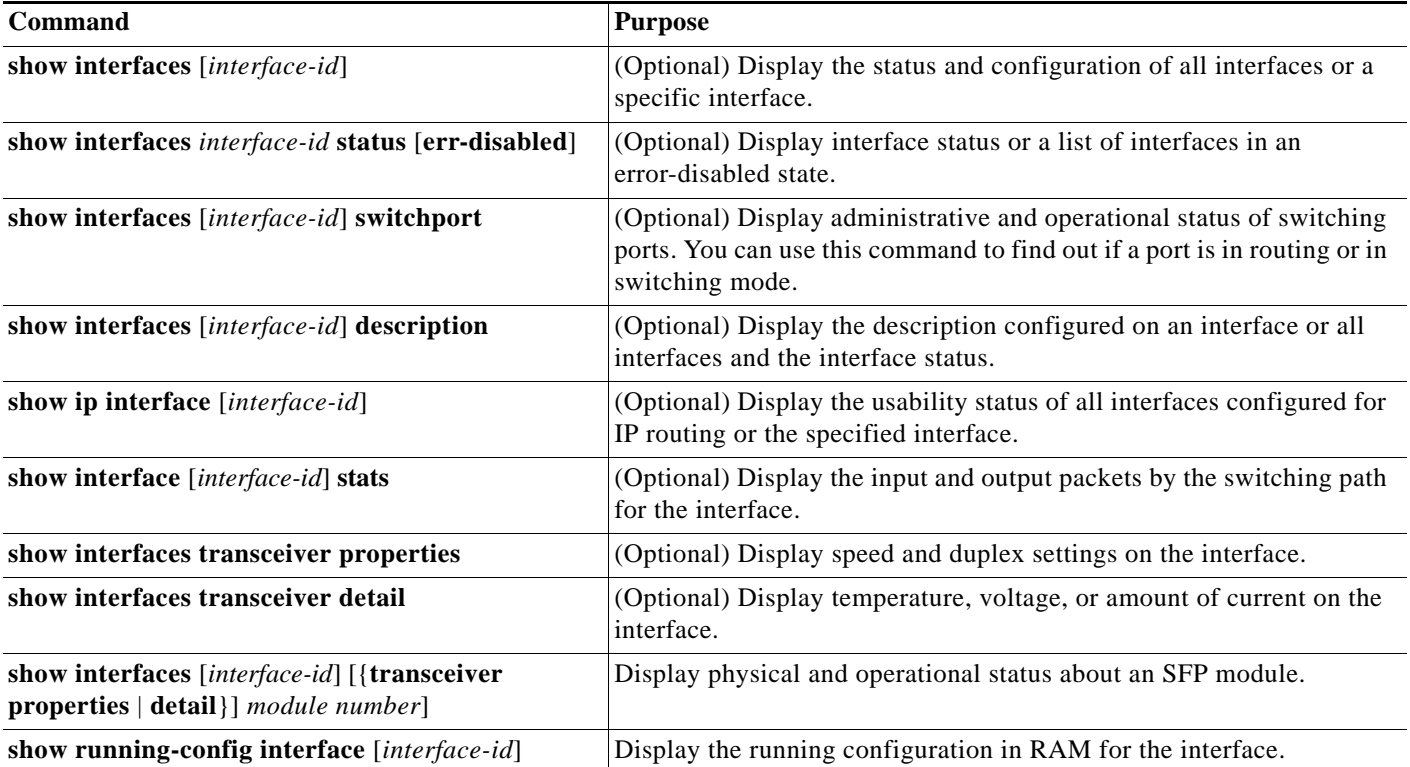

<span id="page-31-2"></span>*Table 14-5 Show Commands for Interfaces*

H

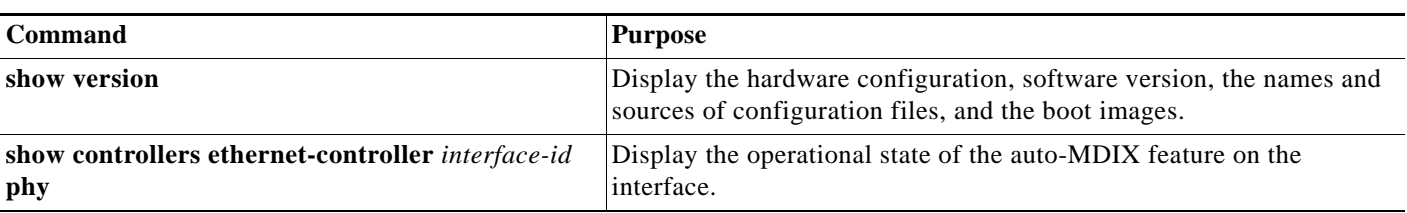

#### *Table 14-5 Show Commands for Interfaces (continued)*

## <span id="page-32-0"></span>**Clearing and Resetting Interfaces and Counters**

[Table 14-6](#page-32-2) lists the privileged EXEC mode **clear** commands that you can use to clear counters and reset interfaces.

#### <span id="page-32-2"></span>*Table 14-6 Clear Commands for Interfaces*

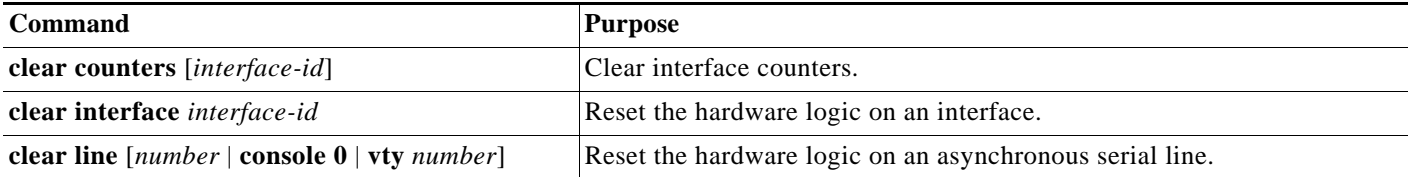

To clear the interface counters shown by the **show interfaces** privileged EXEC command, use the **clear counters** privileged EXEC command. The **clear counters** command clears all current interface counters from the interface unless you specify optional arguments that clear only a specific interface type from a specific interface number.

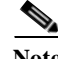

**Note** The **clear counters** privileged EXEC command does not clear counters retrieved by using Simple Network Management Protocol (SNMP), but only those seen with the **show interface** privileged EXEC command.

## <span id="page-32-1"></span>**Shutting Down and Restarting the Interface**

Shutting down an interface disables all functions on the specified interface and marks the interface as unavailable on all monitoring command displays. This information is communicated to other network servers through all dynamic routing protocols. The interface is not mentioned in any routing updates.

Beginning in privileged EXEC mode, follow these steps to shut down an interface:

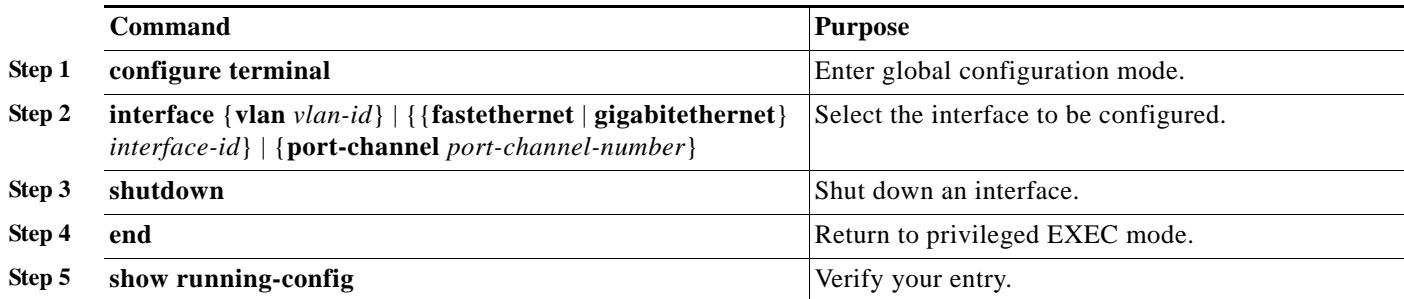

Use the **no shutdown** interface configuration command to restart the interface.

To verify that an interface is disabled, enter the **show interfaces** privileged EXEC command. A disabled interface is shown as *administratively down* in the display.

×